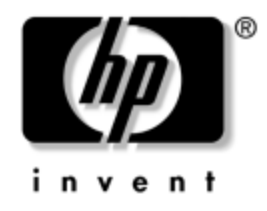

# **Guida di riferimento hardware**

#### HP Compaq Business PC Modello dc7600 Small Form Factor

Numero di parte del documento: 384571-061

#### **Maggio 2005**

Il presente manuale fornisce informazioni di base per l'aggiornamento del computer.

© Copyright 2005 Hewlett-Packard Development Company, L.P. Le informazioni qui contenute sono soggette a modifiche senza preavviso.

Microsoft e Windows sono marchi di Microsoft Corporation negli Stati Uniti e in altri paesi.

Le uniche garanzie su prodotti e servizi HP sono definite nei certificati di garanzia allegati a prodotti e servizi. Nulla di quanto qui contenuto potrà essere interpretato nel senso della costituzione di garanzie accessorie. HP declina ogni responsabilità per errori od omissioni tecniche o editoriali contenuti nella presente guida.

Il presente documento contiene informazioni proprietarie protette da copyright. Nessuna parte del documento può essere fotocopiata, riprodotta o tradotta in altra lingua senza la preventiva autorizzazione scritta di Hewlett-Packard Company.

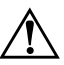

Å **AVVERTENZA:** Il testo presentato in questo modo indica che la mancata osservanza delle istruzioni potrebbe comportare lesioni fisiche o addirittura la perdita della vita.

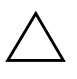

ATTENZIONE: Il testo presentato in questo modo indica che la mancata osservanza delle relative istruzioni può causare danni alle apparecchiature o perdite di informazioni.

#### **Guida di riferimento hardware**

HP Compaq Business PC Modello dc7600 Small Form Factor

Prima edizione (Maggio 2005)

Numero di parte del documento: 384571-061

# **Sommario**

# **[1](#page-4-0) [Caratteristiche del prodotto](#page-4-1)**

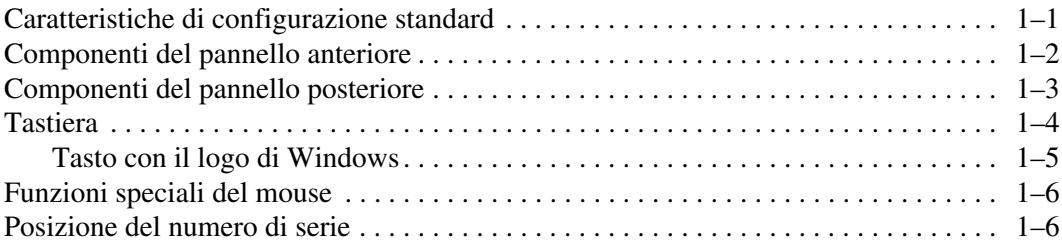

## **[2](#page-10-0) [Aggiornamenti hardware](#page-10-1)**

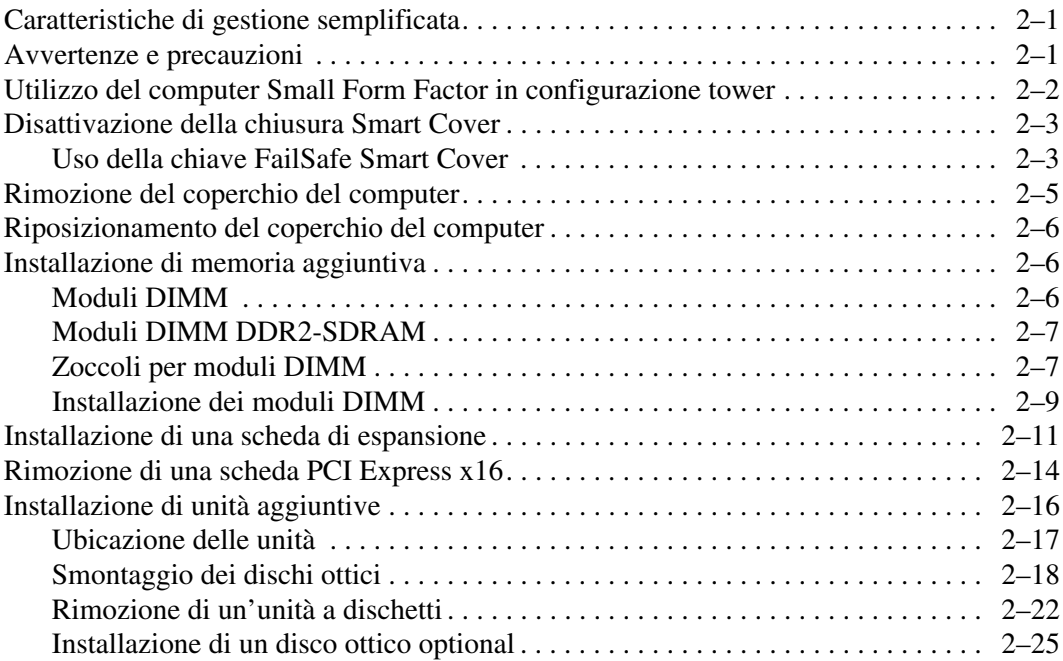

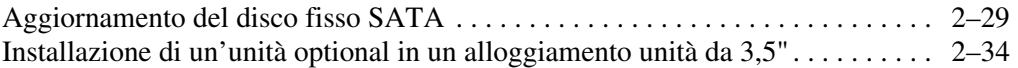

#### **[A](#page-48-0) [Specifiche](#page-48-1)**

#### **[B](#page-50-0) [Sostituzione della batteria](#page-50-1)**

#### **[C](#page-54-0) [Informazioni sul dispositivo di blocco di sicurezza](#page-54-1)**

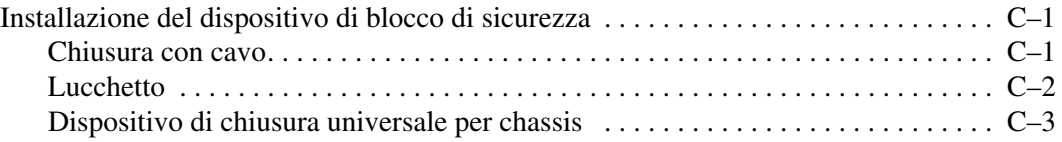

#### **[D](#page-60-0) [Scariche elettrostatiche](#page-60-1)**

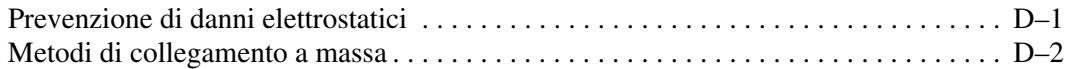

#### **[E](#page-62-0) [Indicazioni per il funzionamento del computer, manutenzione](#page-62-1)  [ordinaria e preparazione per il trasporto](#page-62-1)**

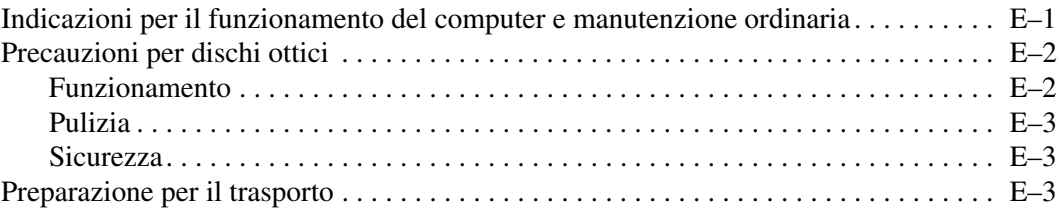

#### **[Indice Analitico](#page-66-0)**

**1**

# **Caratteristiche del prodotto**

# <span id="page-4-2"></span><span id="page-4-1"></span><span id="page-4-0"></span>**Caratteristiche di configurazione standard**

Le caratteristiche degli HP Compaq Small Form Factor possono variare a seconda del modello. Per un elenco completo dell'hardware e del software installati nel computer, eseguire il programma diagnostico (presente solo su alcuni computer), le cui istruzioni d'uso si trovano nella *Guida alla risoluzione dei problemi* sul CD *Documentazione e diagnostica*.

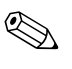

✎ I computer Small Form Factor possono essere utilizzati anche in configurazione tower. Per ulteriori informazioni consultare la sezione ["Utilizzo del computer Small Form Factor in configurazione tower"](#page-11-1) in questa guida.

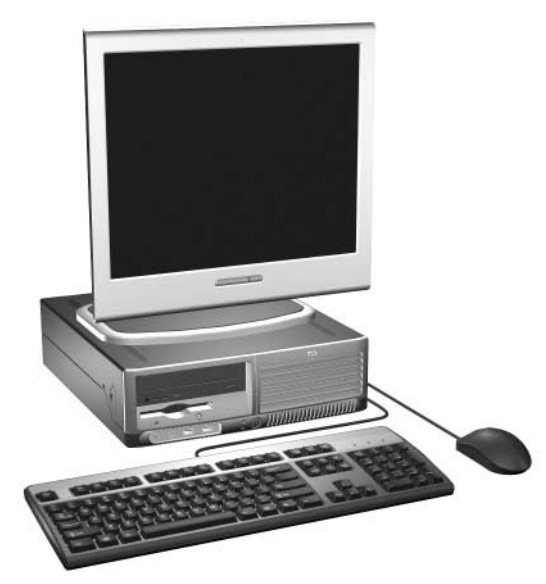

*Configurazione Small Form Factor*

# <span id="page-5-0"></span>**Componenti del pannello anteriore**

<span id="page-5-3"></span>La configurazione dell'unità può variare a seconda del modello.

<span id="page-5-6"></span>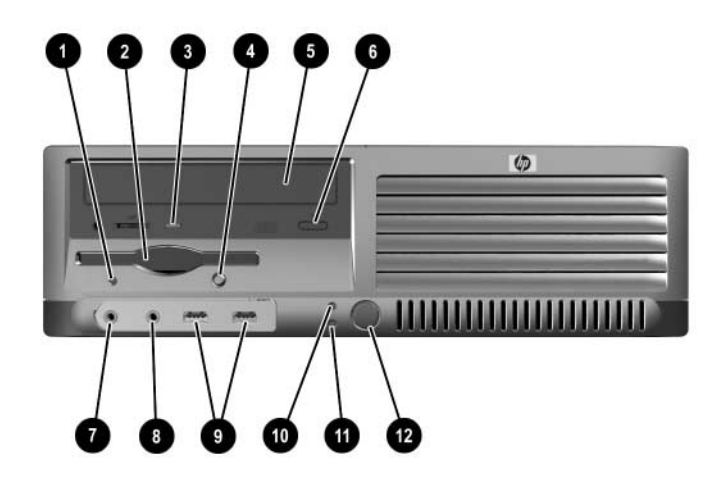

#### <span id="page-5-4"></span>**Componenti del pannello anteriore**

<span id="page-5-13"></span><span id="page-5-12"></span><span id="page-5-11"></span><span id="page-5-10"></span><span id="page-5-9"></span><span id="page-5-8"></span><span id="page-5-7"></span><span id="page-5-5"></span><span id="page-5-2"></span><span id="page-5-1"></span>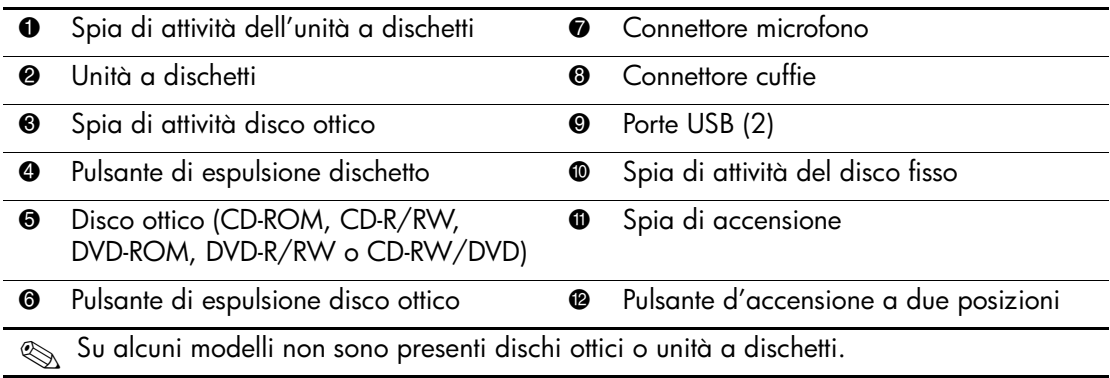

# <span id="page-6-0"></span>**Componenti del pannello posteriore**

<span id="page-6-9"></span><span id="page-6-6"></span><span id="page-6-5"></span><span id="page-6-3"></span><span id="page-6-2"></span><span id="page-6-1"></span>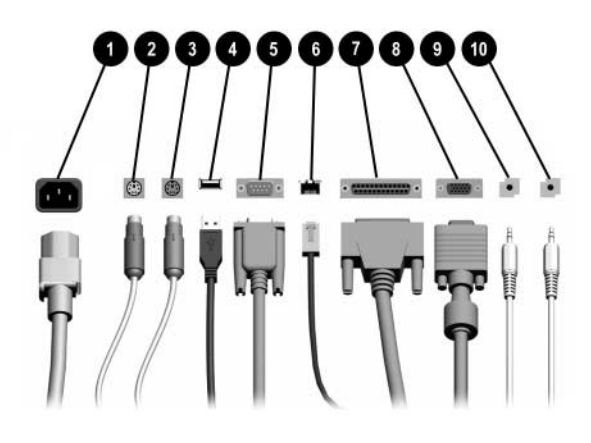

#### **Componenti del pannello posteriore**

<span id="page-6-12"></span><span id="page-6-10"></span>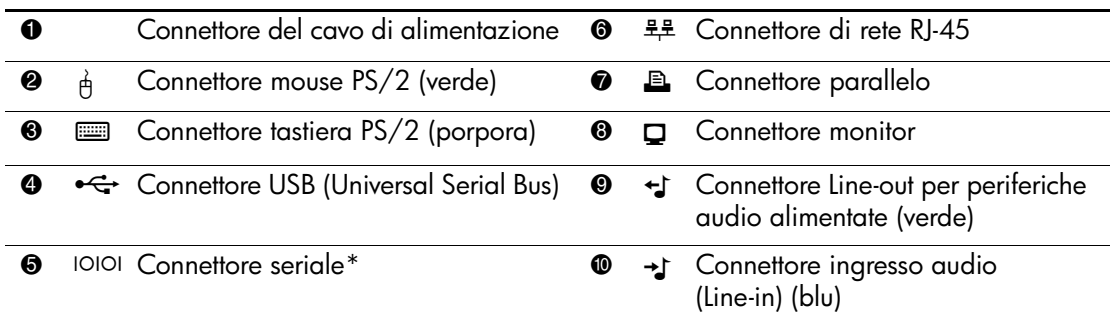

✎ La disposizione e il numero dei connettori dipendono dal modello.

<span id="page-6-11"></span><span id="page-6-8"></span><span id="page-6-7"></span><span id="page-6-4"></span>Il connettore del monitor sulla scheda di sistema è inattivo se nel computer è installata una scheda grafica PCI.

Se è installata una scheda grafica ADD2 i connettori sulla scheda e sulla scheda di sistema possono essere utilizzati contemporaneamente. Per utilizzare entrambi i connettori potrebbe dover essere necessario modificare alcune impostazioni in Computer Setup. Per ulteriori informazioni sulla sequenza di avvio vedere la *Guida dell'utility Computer Setup (F10)* sul CD *Documentazione e diagnostica*.

\*Un secondo connettore seriale optional è disponibile presso HP.

# <span id="page-7-0"></span>**Tastiera**

<span id="page-7-2"></span>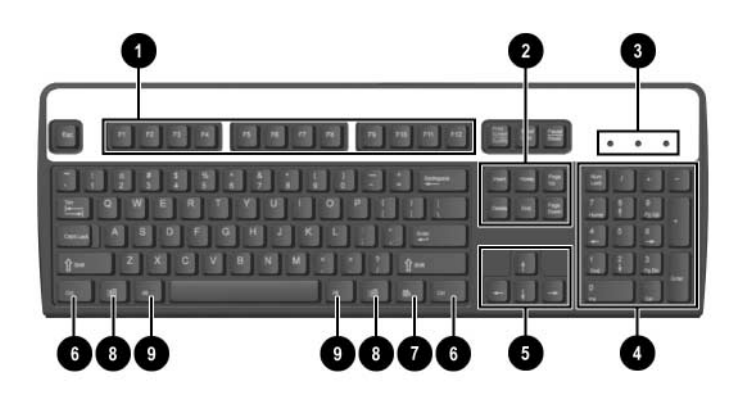

### **Componenti della tastiera**

<span id="page-7-4"></span><span id="page-7-3"></span><span id="page-7-1"></span>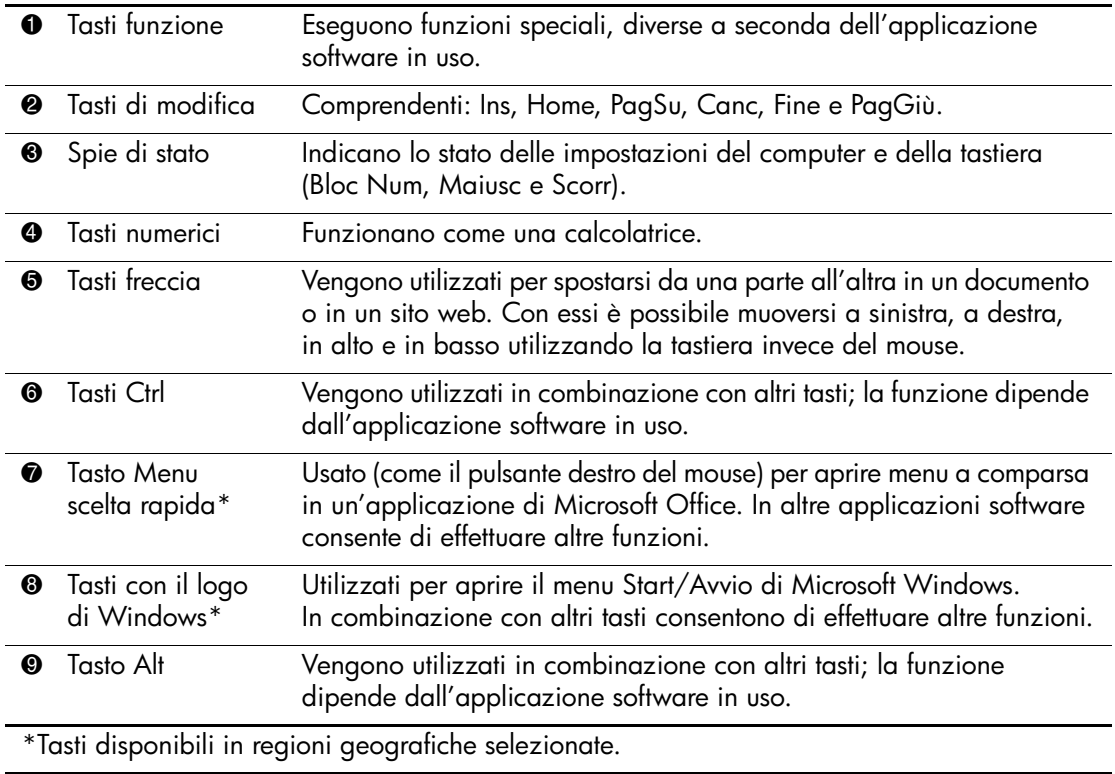

# <span id="page-8-0"></span>**Tasto con il logo di Windows**

<span id="page-8-1"></span>Utilizzare il tasto con il logo di Windows in abbinamento ad altri tasti per eseguire determinate funzioni disponibili nei sistemi operativi di Windows. Per identificare il tasto col logo di Windows, consultare la sezione ["Tastiera".](#page-7-0)

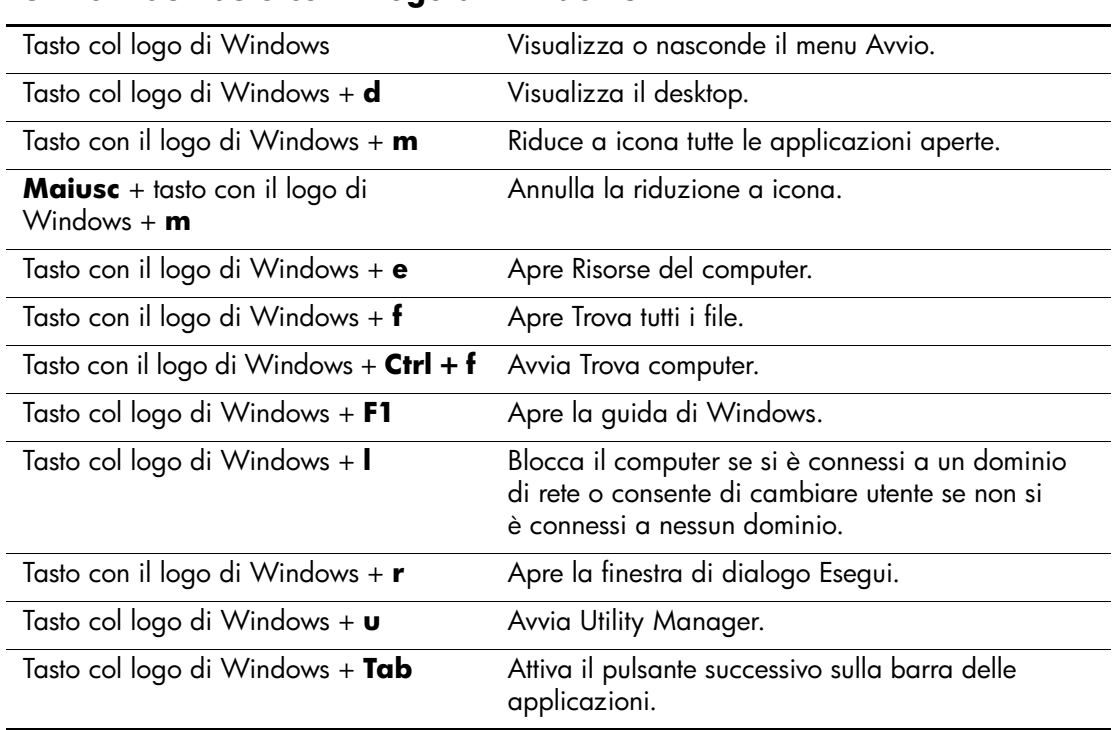

#### **Funzioni del tasto con il logo di Windows**

# <span id="page-9-0"></span>**Funzioni speciali del mouse**

<span id="page-9-3"></span><span id="page-9-2"></span>La maggior parte delle applicazioni software supporta l'utilizzo del mouse. Le funzioni assegnate ai pulsanti del mouse variano in base all'applicazione software in uso.

# <span id="page-9-1"></span>**Posizione del numero di serie**

Ogni computer ha un numero di serie  $\bullet$ , situato sul lato sinistro del computer, e un ID di prodotto  $\bullet$ , situato sul coperchio superiore. Tenere questi numeri a portata di mano quando si richiede l'assistenza del servizio clienti.

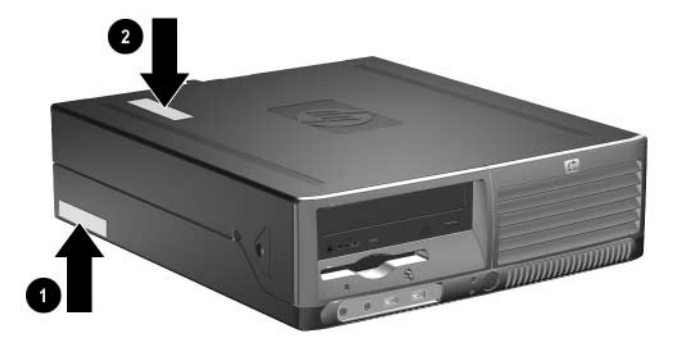

*Posizioni numero di serie e ID prodotto*

# **Aggiornamenti hardware**

# <span id="page-10-2"></span><span id="page-10-1"></span><span id="page-10-0"></span>**Caratteristiche di gestione semplificata**

Il computer possiede delle caratteristiche che ne rendono più facile la manutenzione e l'aggiornamento. Per la maggior parte delle procedure di installazione descritte in questo capitolo non sono necessari attrezzi.

# <span id="page-10-3"></span>**Avvertenze e precauzioni**

<span id="page-10-4"></span>Prima di effettuare aggiornamenti verificare di aver letto attentamente tutte le istruzioni e le avvertenze della presente guida.

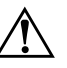

Å **AVVERTENZA:** Per ridurre il rischio di lesioni personali dovute a scosse elettriche e/o a superfici calde, assicurarsi di scollegare il cavo di alimentazione dalla presa a muro e, prima di toccare, attendere che i componenti interni del sistema si siano raffreddati.

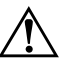

Å **AVVERTENZA:** Per ridurre il rischio di scosse elettriche, di incendi o di danni all'apparecchiatura, non collegare i connettori telefonici o per telecomunicazioni alle prese del co[ntroller di interfaccia di rete \(NIC\).](#page-60-3)

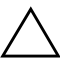

ATTENZIONE: L'elettricità statica può danneggiare i componenti elettronici del computer o delle parti opzionali. Prima di iniziare queste procedure, scaricare tutta l'energia elettrostatica toccando un oggetto metallico dotato di messa a terra. Per ulteriori informazioni su come prevenire le scariche elettrostatiche consultare l'Appendice D, "Scariche elettrostatiche" di questa guida.

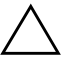

**ATTENZIONE:** Se il computer è alimentato da un alimentatore CA, la scheda di sistema è sempre sotto tensione. Prima di aprire il computer scollegare il cavo d'alimentazione onde evitare danni alla scheda di sistema.

# <span id="page-11-1"></span><span id="page-11-0"></span>**Utilizzo del computer Small Form Factor in configurazione tower**

Il computer Small Form Factor può essere utilizzato sia in configurazione tower sia desktop. Per utilizzarlo in configurazione tower, appoggiare il computer sul lato destro come indicato in figura.

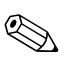

✎ Verificare che ci sia uno spazio di almeno 10 cm circa attorno a tutti i lati del computer.

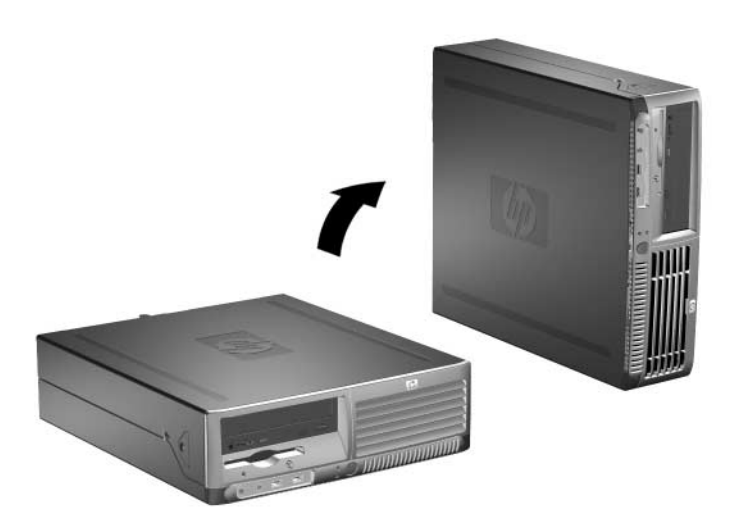

*Cambio di configurazione da desktop a tower*

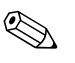

Per rendere ancora più stabile il computer in configurazione tower è possibile acquistare un'apposita base per tower HP.

# <span id="page-12-0"></span>**Disattivazione della chiusura Smart Cover**

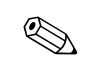

<span id="page-12-4"></span>✎ La chiusura Smart Cover è un optional ed è disponibile solo su determinati modelli.

La chiusura Smart Cover funziona da blocco del coperchio, ed è controllabile via software mediante la password di impostazione. Essa impedisce l'accesso non autorizzato ai componenti interni. Il computer viene fornito con la chiusura Smart Cover in posizione sbloccata. Per ulteriori informazioni sull'utilizzo della chiusura Smart Cover, consultare la *Guida di Desktop Management* sul CD *Documentazione e diagnostica*.

#### <span id="page-12-1"></span>**Uso della chiave FailSafe Smart Cover**

<span id="page-12-6"></span><span id="page-12-3"></span>Se la chiusura Smart Cover è abilitata e non è possibile immettere la password per disabilitarla, per aprire il coperchio del computer è necessaria la chiave Failsafe di Smart Cover. La chiave è necessaria per accedere ai componenti interni del computer in tutte le seguenti circostanze:

- Mancanza di corrente
- Guasto all'avvio
- Guasto di un componente del PC (es. processore o alimentazione elettrica)
- Password dimenticata

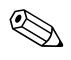

La chiave FailSafe di Smart Cover è uno strumento speciale disponibile presso HP. Per sicurezza si consiglia di ordinare la chiave prima che sia necessario utilizzarla.

Per ottenere una chiave FailSafe:

- <span id="page-12-2"></span>Contattare un rivenditore o un centro assistenza autorizzati HP. Codice ordinazione 166527-001 per chiave o 166527-002 per cacciavite.
- Per informazioni su come ordinare consultare il sito Web HP ([www.hp.com](http://www.hp.com)).
- <span id="page-12-5"></span>■ Chiamare il numero indicato nella garanzia o consultare la guida dei *Numeri telefonici assistenza* sul CD *Documentazione e diagnostica*.

Per aprire il coperchio del computer con la chiusura Smart Cover bloccata:

- 1. Spegnere correttamente il computer dal sistema operativo, quindi spegnere tutte le periferiche esterne.
- 2. Scollegare il cavo di alimentazione dalla presa di corrente e disinserire ogni altra periferica esterna.
- <span id="page-13-0"></span>3. Usare la chiave FailSafe per togliere la vite antimanomissione  $\bullet$ che fissa la chiusura Smart Cover allo chassis.
- 4. Spingere verso l'alto e all'indietro il braccio metallico che avvolge la griglia di ventilazione <sup>2</sup> per liberare la chiusura Smart Cover dallo chassis.

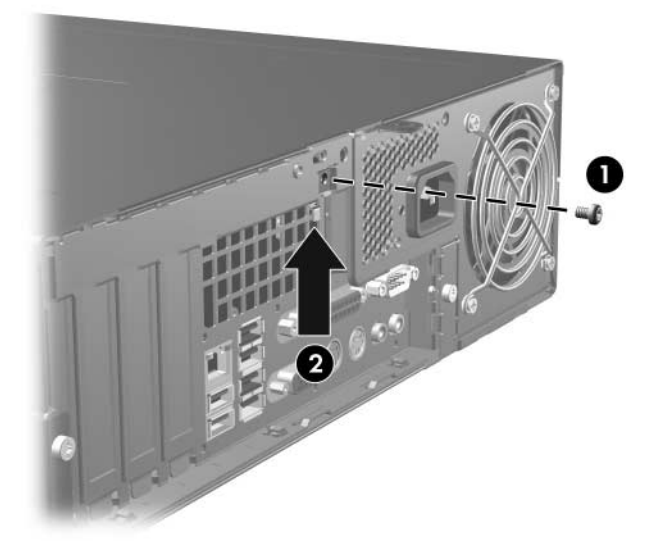

*Rimozione della vite della chiusura Smart Cover*

5. Togliere il coperchio del computer. Consultare ["Rimozione](#page-14-0)  [del coperchio del computer."](#page-14-0)

Per rimontare la chiusura Smart Cover, fissarla con la vite antimanomissione.

# <span id="page-14-0"></span>**Rimozione del coperchio del computer**

<span id="page-14-2"></span>Per togliere il coperchio del computer:

- 1. Se la chiusura Smart Cover è stata attivata, riavviare il computer ed accedere a Computer Setup per sbloccarla.
- 2. Spegnere correttamente il computer dal sistema operativo, quindi spegnere tutte le periferiche esterne.
- 3. Scollegare il cavo di alimentazione dalla presa di corrente e dal computer e disinserire ogni altra periferica esterna.

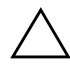

ATTENZIONE: Prima di togliere il coperchio al computer, assicurarsi che esso sia spento e che il cavo di alimentazione sia scollegato dalla presa.

4. Premere i pulsanti sui lati sinistro e destro del computer  $\bullet$ , sfilare il coperchio del computer finché non si arresta  $\bullet$  e sollevarlo per estrarlo dallo chassis.

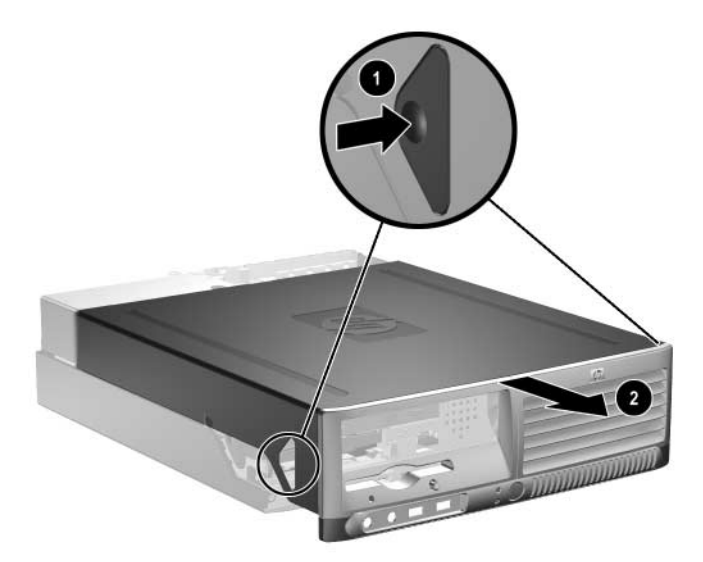

<span id="page-14-1"></span>*Rimozione del coperchio del computer*

# <span id="page-15-0"></span>**Riposizionamento del coperchio del computer**

Per riposizionare il coperchio del computer, allineare le linguette sul pannello con gli slot sullo chassis, inserire completamente il coperchio nello chassis fino a bloccarlo in sede.

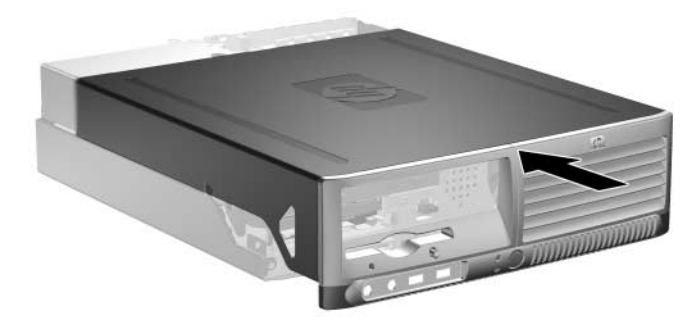

*Rimozione del coperchio del computer*

# <span id="page-15-1"></span>**Installazione di memoria aggiuntiva**

<span id="page-15-4"></span><span id="page-15-3"></span>Il computer è dotato di moduli DIMM (Dual Inline Memory Modules) di memoria DDR2-SDRAM (Double Data Rate 2 Synchronous Dynamic Random Access Memory).

#### <span id="page-15-2"></span>**Moduli DIMM**

<span id="page-15-6"></span><span id="page-15-5"></span>Gli zoccoli di memoria sulla scheda di sistema possono essere popolati con moduli DIMM (non più di quattro) di standard industriale. Si tratta di zoccoli di memoria contenenti almeno un modulo di memoria DIMM preinstallato. Per ottenere il massimo supporto di memoria è possibile popolare la scheda di sistema con un massimo di 4 GB di memoria configurata in modalità dual channel di prestazioni elevate.

#### <span id="page-16-0"></span>**Moduli DIMM DDR2-SDRAM**

<span id="page-16-4"></span>Per il corretto funzionamento del sistema i moduli DIMM DDR2-SDRAM devono essere:

- di standard industriale a 240 pin
- PC2-4200 533 MHz
- moduli DIMM DDR2-SDRAM a 1.8 V

I moduli DIMM DDR2-SDRAM devono inoltre:

- supportare latenza CAS 4 (CL = 4) per DDR2/533 MHz
- contenere le informazioni JEDEC SPD obbligatorie

Inoltre, il computer supporta:

- tecnologie di memoria non ECC da 256 Mbit, 512 Mbit e 1 Gbit
- moduli DIMM single-sided e double-sided
- $\Box$  moduli DIMM costituiti da periferiche DDE x8 e x16; non sono supportati moduli DIMM costituiti da SDRAM x4

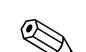

<span id="page-16-2"></span>✎ Il sistema non si avvia se si installano moduli DIMM non supportati.

## <span id="page-16-1"></span>**Zoccoli per moduli DIMM**

<span id="page-16-3"></span>Il sistema funzionerà automaticamente nelle modalità single channel, dual channel Asymmetric mode o dual channel Interleaved di prestazioni elevate, a seconda di come è stata effettuata l'installazione dei moduli DIMM.

- Il sistema funzionerà in modalità single channel se i moduli DIMM sono stati inseriti in un solo canale.
- Il sistema funzionerà in modalità dual channel Asymmetric quando la capacità di memoria totale dei moduli DIMM nel Canale A non è uguale alla capacità di memoria totale dei moduli DIMM nel Canale B.
- <span id="page-17-0"></span>■ Il sistema funzionerà in modalità Interleaved dual channel di prestazioni elevate se la capacità di memoria totale dei moduli DIMM sul Canale A è pari alla capacità di memoria totale dei moduli sul Canale B. Tuttavia, la tecnologia e la larghezza della periferica possono variare da un canale all'altro. Ad esempio, se il Canale A è popolato con due moduli DIMM da 256 MB e il Canale B con un modulo DIMM da 512 MB, il sistema funzionerà in modalità Interleaved.
- In qualsiasi modalità, la velocità di funzionamento massima è determinata dal più lento dei moduli DIMM presenti nel sistema.

Sulla scheda di sistema ci sono quattro zoccoli per moduli DIMM, due per canale, denominati XMM1, XMM2, XMM3 e XMM4. Gli zoccoli XMM1 e XMM2 funzionano nel canale di memoria A. Gli zoccoli XMM3 e XMM4 funzionano nel canale di memoria B.

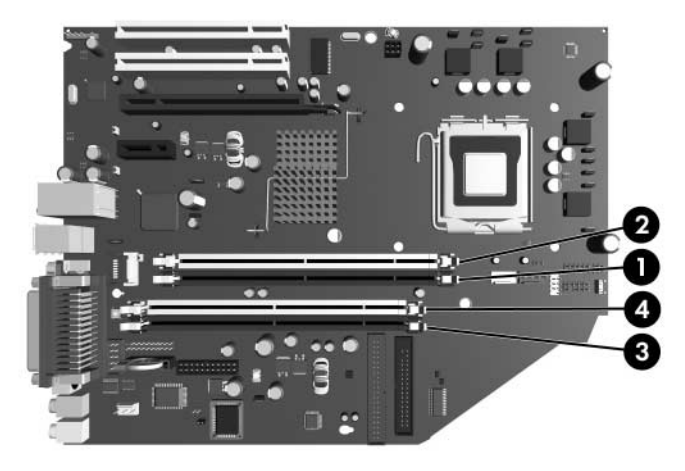

<span id="page-17-1"></span>*Posizioni degli zoccoli per moduli DIMM*

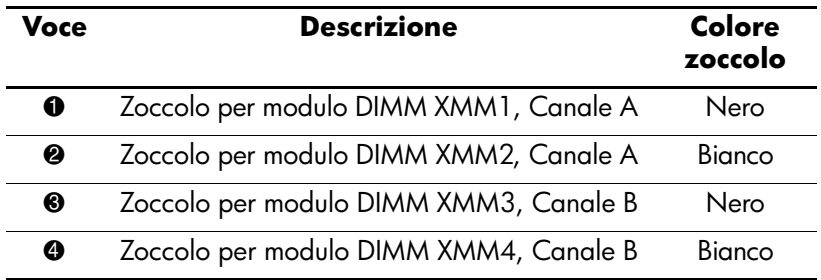

#### <span id="page-18-0"></span>**Installazione dei moduli DIMM**

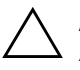

Ä **ATTENZIONE:** Gli zoccoli dei moduli di memoria hanno contatti dorati. Aggiornando la memoria è importante usare moduli di memoria con contatti metallici dorati, al fine di prevenire la corrosione e/o l'ossidazione derivanti dal contatto tra metalli incompatibili fra loro.

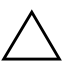

Ä **ATTENZIONE:** L'elettricità statica può danneggiare i componenti elettronici del computer o delle schede optional. Prima di iniziare queste procedure, scaricare tutta l'energia elettrostatica toccando un oggetto metallico dotato di messa a terra. Per ulteriori informazioni consultare Appendice D, ["Scariche elettrostatiche".](#page-60-4)

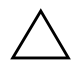

Ä **ATTENZIONE:** Quando si maneggiano i moduli di memoria evitare di toccarne i contatti, perché così facendo si potrebbe danneggiare il modulo.

- 1. Se la chiusura Smart Cover è stata attivata, riavviare il computer ed accedere a Computer Setup per sbloccarla.
- 2. Spegnere correttamente il computer dal sistema operativo, quindi spegnere tutte le periferiche esterne.
- 3. Scollegare il cavo di alimentazione dalla presa di alimentazione e scollegare eventuali periferiche esterne.
- 4. Togliere il coperchio del computer. Consultare ["Rimozione](#page-14-0)  [del coperchio del computer."](#page-14-0)
- 5. Individuare gli zoccoli dei moduli di memoria sulla scheda di sistema.

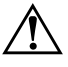

Å **AVVERTENZA:** Per ridurre il rischio di ustioni causate dalle superfici surriscaldate, lasciare raffreddare i componenti interni del sistema prima di toccarli.

6. Aprire entrambe le levette di rilascio dello zoccolo  $\bullet$  del modulo di memoria ed inserire il modulo nello zoccolo  $\bullet$ .

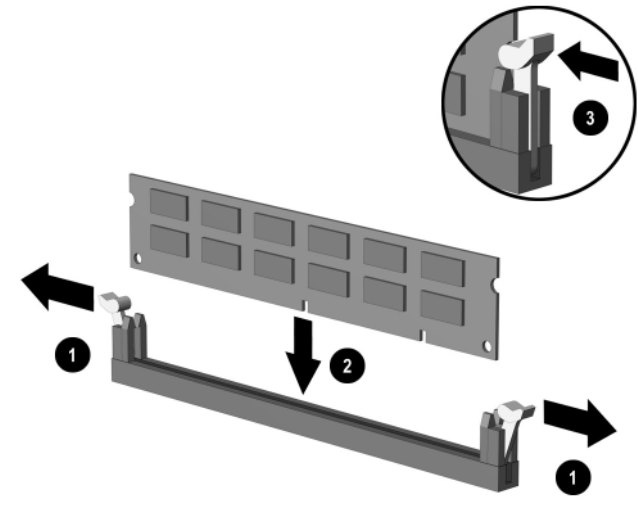

<span id="page-19-1"></span>*Installazione di un modulo DIMM*

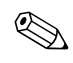

Un modulo di memoria può essere installato in un solo modo. Allineare la tacca del modulo con la linguetta dello zoccolo di memoria.

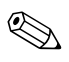

✎ Per prestazioni ottimali, popolare gli zoccoli in modo che la capacità di memoria del Canale A sia uguale a quella del Canale B. Ad esempio, se nello zoccolo XMM1 c'è un modulo DIMM preinstallato e se ne aggiunge un altro, si consiglia di installare un modulo DIMM di uguale capacità di memoria negli zoccoli XMM3 o XMM4.

- <span id="page-19-0"></span>7. Spingere il modulo nello zoccolo, assicurandosi che esso sia completamente inserito e posizionato correttamente. Verificare che i fermi siano in posizione chiusa  $\Theta$ .
- 8. Ripetere i punti 6 e 7 per ogni modulo addizionale da installare.
- 9. Riposizionare il coperchio del computer.
- 10. Ricollegare il computer ed accenderlo.
- 11. Se normalmente si utilizza la chiusura Smart Cover, usare Computer Setup per richiuderla ed attivare il sensore Smart Cover.

Il computer riconosce automaticamente la memoria addizionale la prima volta in cui si accende il computer.

# <span id="page-20-1"></span><span id="page-20-0"></span>**Installazione di una scheda di espansione**

Il computer è dotato di due slot d'espansione PCI standard nei quali può essere inserita una scheda della lunghezza massima di 17,46 cm (6,875"). Sul computer si trovano inoltre uno slot PCI Express x1 ed uno PCI Express x16.

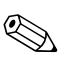

<span id="page-20-4"></span>Gli slot PCI e PCI Express supportano solo schede a profilo ribassato a meno che non ne sia installata una scheda verticale optional che supporta due slot PCI standard a piena altezza. In tal caso, lo slot di espansione PCI Express x16 non è accessibile.

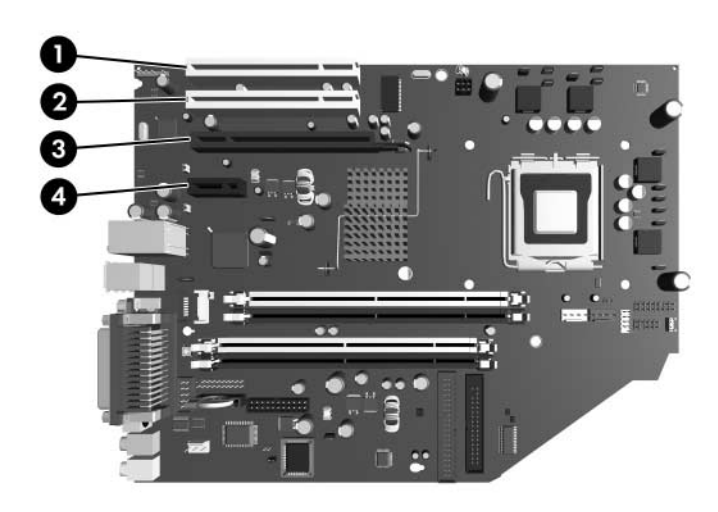

*Posizioni degli slot d'espansione*

<span id="page-20-3"></span><span id="page-20-2"></span>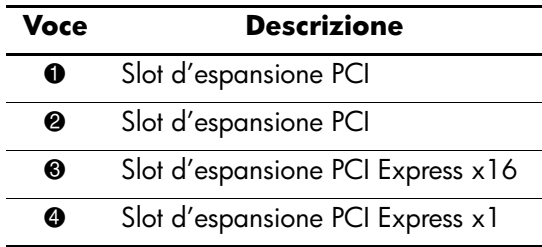

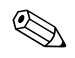

Nello slot PCI Express x16 possono essere installate schede PCI Express x1, x4, x8 o x16.

Per installare una scheda di espansione:

- 1. Se la chiusura Smart Cover è stata attivata, riavviare il computer ed accedere a Computer Setup per sbloccarla.
- 2. Spegnere correttamente il computer dal sistema operativo, quindi spegnere tutte le periferiche esterne.
- 3. Scollegare il cavo di alimentazione dalla presa di alimentazione e scollegare eventuali periferiche esterne.
- 4. Togliere il coperchio del computer. Consultare ["Rimozione](#page-14-0)  [del coperchio del computer."](#page-14-0)
- 5. Individuare lo slot nel quale si vuole inserire la scheda.
- 6. Per rilasciare il dispositivo di fermo del coperchietto dello slot PCI sollevare la linguetta verde e ruotarla in posizione aperta  $\bullet$ .
- 7. Togliere il coperchietto dello slot sfilandolo verso l'alto e in fuori $\mathbf{\Theta}$ .

<span id="page-21-0"></span>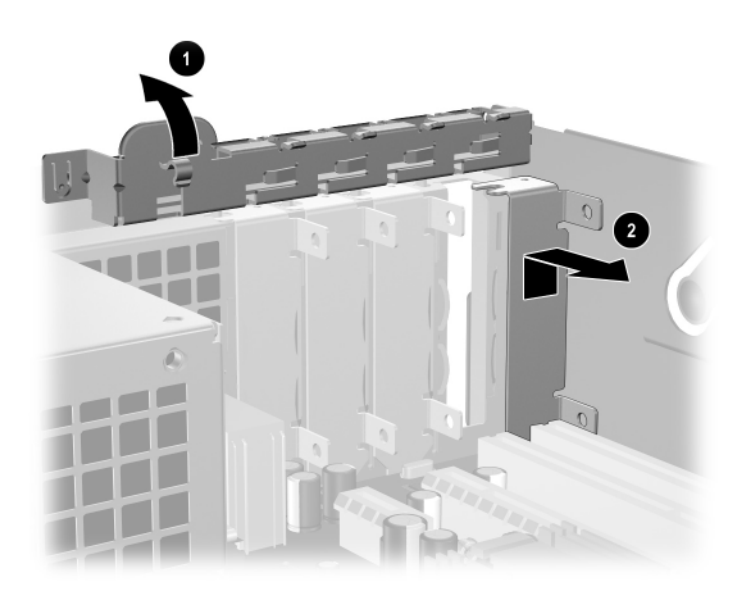

*Rimozione del coperchietto dello slot di espansione*

8. Per installare la scheda farla passare sotto il dispositivo di fermo del coperchietto dello slot ed esercitare una pressione verso il basso per inserirla nello slot della scheda di sistema.

✎ Fare attenzione a non raschiare altri componenti dello chassis in fase d'installazione rigare della scheda.

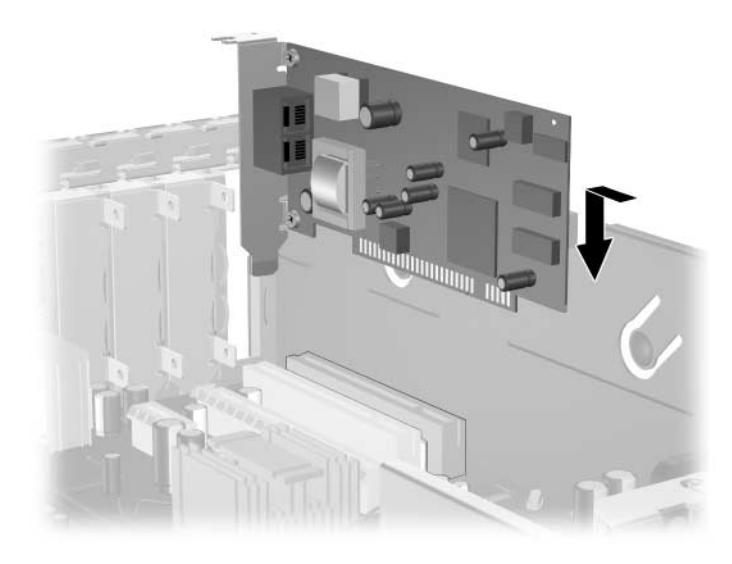

*Installazione di una scheda di espansione*

- 9. Ruotare all'indietro il dispositivo di fermo del coperchietto dello slot per fissare la scheda.
- <span id="page-22-0"></span>10. Collegare, se necessario, i cavi esterni alla scheda installata. Collegare, se necessario, i cavi interni alla scheda di sistema. Se la scheda richiede l'audio, collegare il cavo audio al connettore sulla scheda di sistema denominato "Aux" (situato nei pressi del bordo della scheda di sistema sotto all'alloggiamento dell'alimentatore).
- 11. Riposizionare il coperchio del computer.
- 12. Ricollegare il cavo di alimentazione e accendere il computer.
- 13. Se normalmente si utilizza la chiusura Smart Cover, usare Computer Setup per richiuderla ed attivare il sensore Smart Cover.
- 14. Se necessario, riconfigurare il computer. Per istruzioni sull'utilizzo di Computer Setup consultare la *Guida dell'utility Computer Setup (F10)* sul CD *Documentazione e diagnostica*.

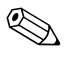

✎ Quando si installa una scheda verificare di inserire correttamente la staffa metallica sulla scheda nello slot sul retro del computer, quindi premere decisamente sulla scheda in modo che l'intero connettore si inserisca correttamente nello slot della scheda stessa.

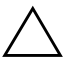

ATTENZIONE: Tutti gli slot delle schede sul retro del computer devono contenere una scheda o un coperchietto dello slot per consentire il corretto raffreddamento dei componenti interni durante il funzionamento.

# <span id="page-23-0"></span>**Rimozione di una scheda PCI Express x16**

Per togliere una scheda PCI Express x16:

- <span id="page-23-1"></span>1. Se la chiusura Smart Cover è stata attivata, riavviare il computer ed accedere a Computer Setup per sbloccarla.
- 2. Spegnere correttamente il computer dal sistema operativo, quindi spegnere tutte le periferiche esterne.
- 3. Scollegare il cavo di alimentazione dalla presa di alimentazione e scollegare eventuali periferiche esterne.
- 4. Togliere il coperchio del computer. Consultare ["Rimozione](#page-14-0)  [del coperchio del computer."](#page-14-0)
- 5. Per rilasciare il dispositivo di fermo del coperchietto dello slot PCI sul retro del computer sollevare la linguetta verde e ruotarla in posizione aperta.

6. Tirare il dispositivo di fermo sul retro dello zoccolo PCI Express x16 e scuotere delicatamente la scheda avanti e indietro finché i connettori non si staccano dallo zoccolo. Tenendola diritta, sollevare la scheda dallo zoccolo quindi dall'interno dello chassis. Assicurarsi di non raschiare la scheda contro altri componenti.

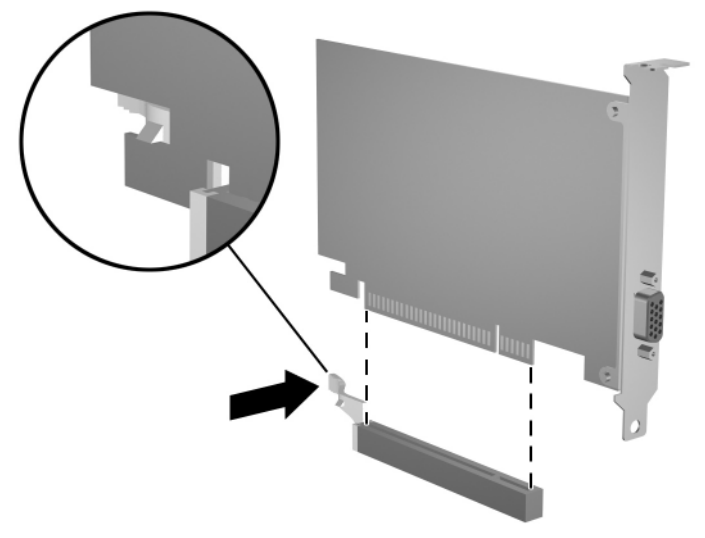

*Rimozione di una scheda PCI Express x16*

- 7. Conservare la scheda in un imballaggio antistatico.
- 8. Se non si sta installando una scheda d'espansione nuova, rimettere il coperchietto dello slot per chiudere lo slot aperto.
- 9. Ruotare all'indietro il dispositivo di fermo del coperchietto dello slot per fissare la scheda e il coperchietto.
- 10. Riposizionare il coperchio del computer.
- 11. Ricollegare il cavo di alimentazione e accendere il computer.
- 12. Se normalmente si utilizza la chiusura Smart Cover, usare Computer Setup per richiuderla ed attivare il sensore Smart Cover.

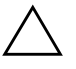

ATTENZIONE: Tutti gli slot delle schede sul retro del computer devono contenere una scheda o un coperchietto dello slot per consentire il corretto raffreddamento dei componenti interni durante il funzionamento.

# <span id="page-25-0"></span>**Installazione di unità aggiuntive**

<span id="page-25-3"></span><span id="page-25-2"></span>Il computer presenta due alloggiamenti per unità esterne. Installando unità addizionali, attenersi alle seguenti indicazioni:

- <span id="page-25-1"></span>■ Il disco fisso Serial ATA (SATA) primario deve essere collegato al controller SATA primario sulla scheda di sistema (blu e denominato P60 SATA 0). Collegare un secondo disco fisso SATA al controller SATA secondario sulla scheda di sistema (bianco e denominato P61 SATA 1). HP non supporta il collegamento contemporaneo di dischi fissi SATA e PATA da 3,5" sullo stesso sistema.
- <span id="page-25-4"></span>■ Collegare periferiche d'espansione Parallel ATA (PATA), ad esempio dischi ottici, unità a nastro IDE e drive Zip, al controller PATA (denominato P20 PRIMARY IDE) con un cavo standard ad 80 conduttori.
- Per garantire che l'unità sia allineata correttamente nell'apposito vano e fissata in sede devono essere installate viti guida. HP ha fornito viti guida supplementari (quattro viti standard 6-32 e quattro viti metriche M3), installate nella parte anteriore dello chassis, sotto al coperchio del computer. Il disco fisso utilizza viti 6-32 standard. Tutte le altre unità utilizzano viti metriche M3. Le viti metriche fornite da HP sono nere, quelle standard sempre fornite da HP sono di colore argento.

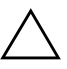

<span id="page-25-5"></span>**ATTENZIONE:** Per impedire che dei dati vadano persi, e per evitare di danneggiare il computer o l'unità:

- Per installare o togliere un disco fisso, arrestare correttamente il sistema operativo, quindi spegnere il computer. Non togliere il disco fisso mentre il computer è acceso o in modalità standby.
- Prima di maneggiare le unità, accertarsi di aver scaricato l'elettricità statica. Quando si maneggiano le unità, evitare di toccare il connettore. Per ulteriori informazioni relative alla prevenzione dei danni elettrostatici vedere l['Appendice D, "Scariche elettrostatiche."](#page-60-4)
- Maneggiare con cautela un'unità, evitando di farla cadere.
- Non esercitare una forza eccessiva quando si inseriscono le unità.
- Evitare di esporre un disco fisso a liquidi, temperature estreme o prodotti che generano campi magnetici, come monitor o altoparlanti.
- Se un'unità deve essere spedita, collocarla in un imballaggio con imbottitura a bolle o in una confezione protettiva adatta, che riporti l'etichetta "Fragile: Maneggiare con cura".

#### <span id="page-26-0"></span>**Ubicazione delle unità**

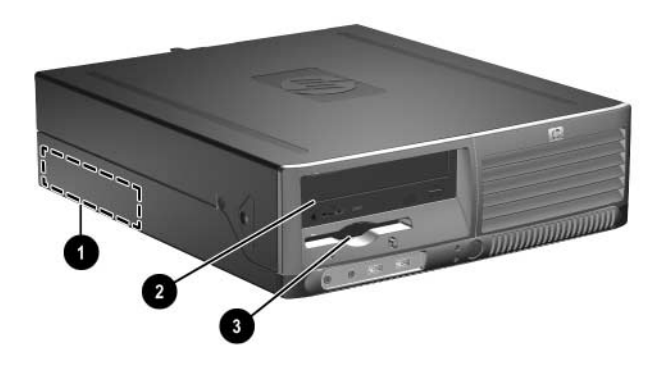

<span id="page-26-2"></span>*Posizioni delle unità*

- $\bullet$  alloggiamento disco fisso standard, interno, da 3,5"
- 2 alloggiamento unità da 5,25" per unità optional
- $\bullet$  alloggiamento unità da 3,5" (in figura unità a dischetti 1,44 MB)\*

\*Se il computer è dotato di un'unità a dischetti da 1,44 MB il frontalino (PN 360189-001) è come quello indicato in figura. Se invece l'alloggiamento unità da 3,5" è vuoto, al posto del frontalino, c'è un coperchietto (PN 358797-001). Se questo slot è vuoto è possibile scegliere di installare in seguito una periferica da 3,5" (ad esempio un'unità a dischetti, disco fisso o drive Zip). Tuttavia, per installare una periferica da 3,5" che non sia unità a dischetti o disco fisso, è necessario ordinare l'apposito frontalino per periferiche da 3,5" (PN 358796-001).

<span id="page-26-1"></span>Per verificare il tipo, le dimensioni e la capacità delle periferiche di memorizzazione installate sul computer, eseguire Computer Setup. Per ulteriori informazioni consultare la *Guida dell'utility Computer Setup (F10)* sul CD *Documentazione e diagnostica*.

## <span id="page-27-1"></span><span id="page-27-0"></span>**Smontaggio dei dischi ottici**

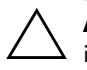

ATTENZIONE: Prima di togliere l'unità dal computer estrarne tutti i supporti removibili.

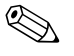

Un disco ottico è un'unità CD-ROM, CD-R/RW, DVD-ROM, DVD-R/RW o CD-RW/DVD.

Per rimuovere un disco ottico:

- 1. Se la chiusura Smart Cover è stata attivata, riavviare il computer ed accedere a Computer Setup per sbloccarla.
- 2. Spegnere correttamente il computer dal sistema operativo, quindi spegnere tutte le periferiche esterne.
- 3. Scollegare il cavo di alimentazione dalla presa di alimentazione e scollegare eventuali periferiche esterne.
- 4. Togliere il coperchio del computer. Consultare ["Rimozione](#page-14-0)  [del coperchio del computer."](#page-14-0)
- 5. Ruotare l'alloggiamento unità in posizione verticale.

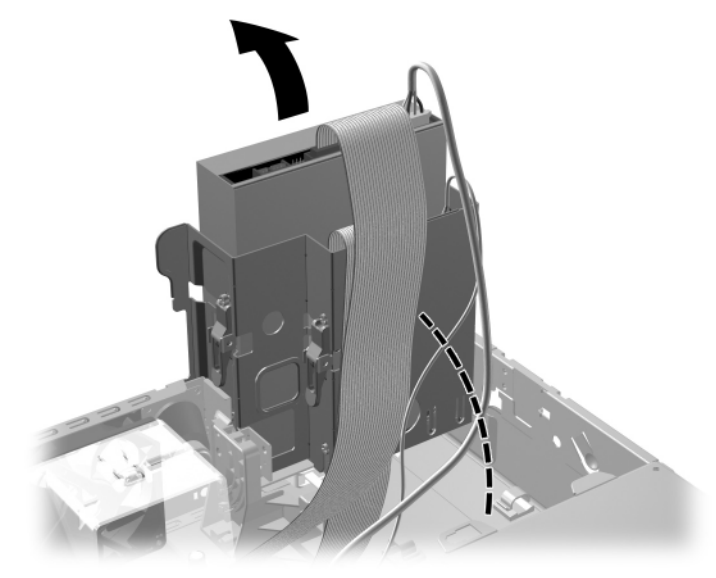

*Rotazione dell'alloggiamento unità in posizione verticale*

6. Scollegare i cavi di alimentazione e dati sul retro del disco ottico.

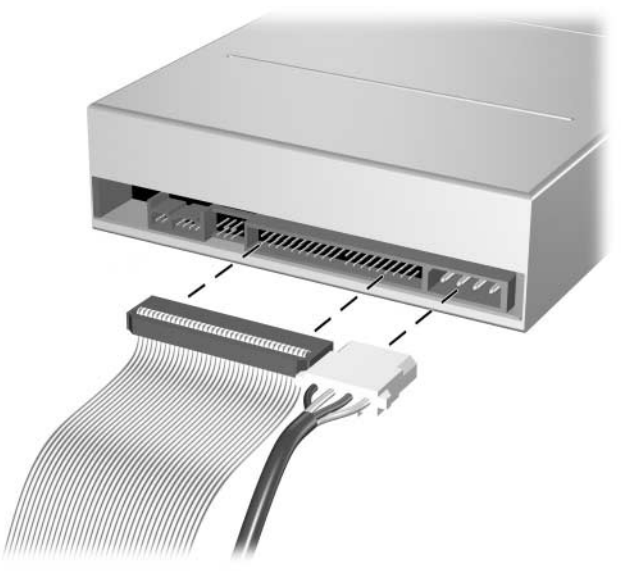

*Scollegamento dei cavi di alimentazione e dati*

7. Riportare l'alloggiamento unità in posizione normale.

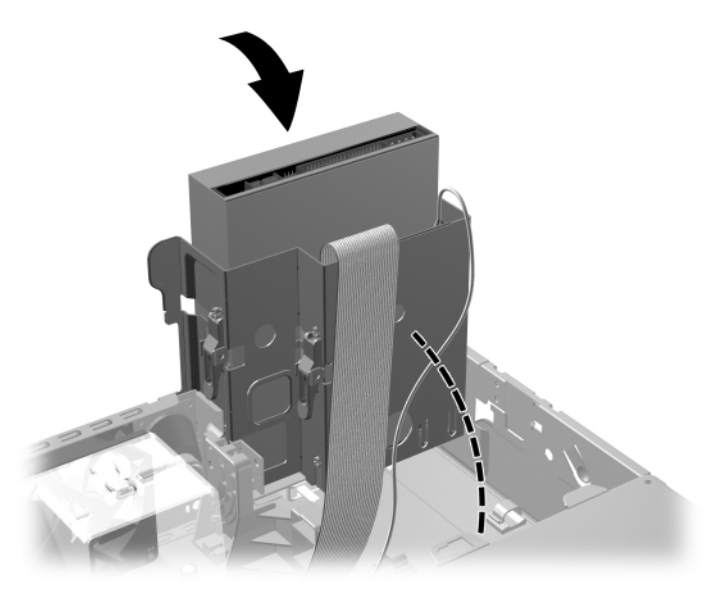

*Rotazione dell'alloggiamento unità in posizione normale*

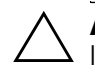

**ATTENZIONE:** Fare attenzione a non afferrare cavi o fili durante<br>la rotazione dell'alloggiamento unità.

8. Premere il dispositivo di fermo dell'unità di colore verde  $\bullet$  situato sul lato dell'unità per disimpegnare l'unità dall'alloggiamento. Mentre si preme il dispositivo di fermo far scorrere l'unità in avanti e sollevarla per estrarla dall'alloggiamento <sup>2</sup>.

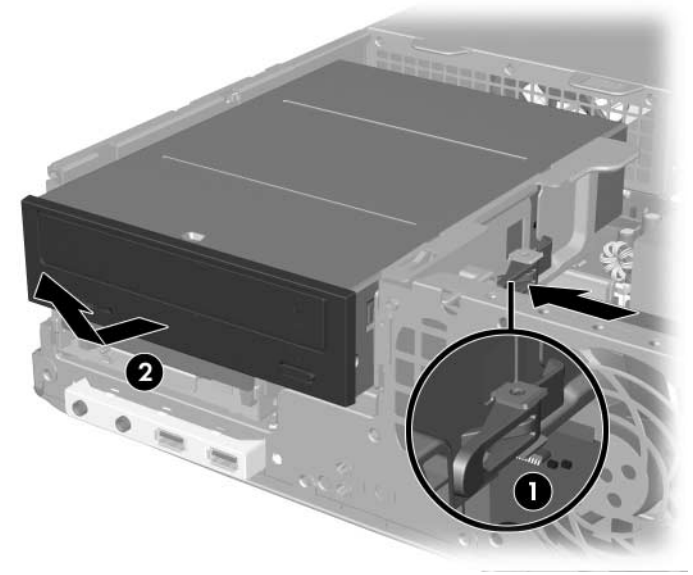

*Rimozione del disco ottico*

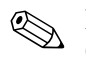

✎ Per riposizionare il disco, ripetere le stesse operazioni in ordine inverso. Quando si riposiziona il disco, trasferire le quattro viti dal disco vecchio al nuovo. Le viti prendono il posto dei binari di guida.

#### <span id="page-31-0"></span>**Rimozione di un'unità a dischetti**

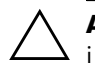

Ä **ATTENZIONE:** Prima di togliere l'unità dal computer estrarne tutti i supporti removibili.

L'unità a dischetti si trova sotto il disco ottico. Per smontare l'unità a dischetti:

- 1. Seguire la procedura descritta nella sezione precedente, ["Smontaggio dei dischi ottici,"](#page-27-0) per rimuovere il disco ottico ed accedere all'unità a dischetti.
- 2. Scollegare i cavi di alimentazione e dati sul retro dell'unità a dischetti.

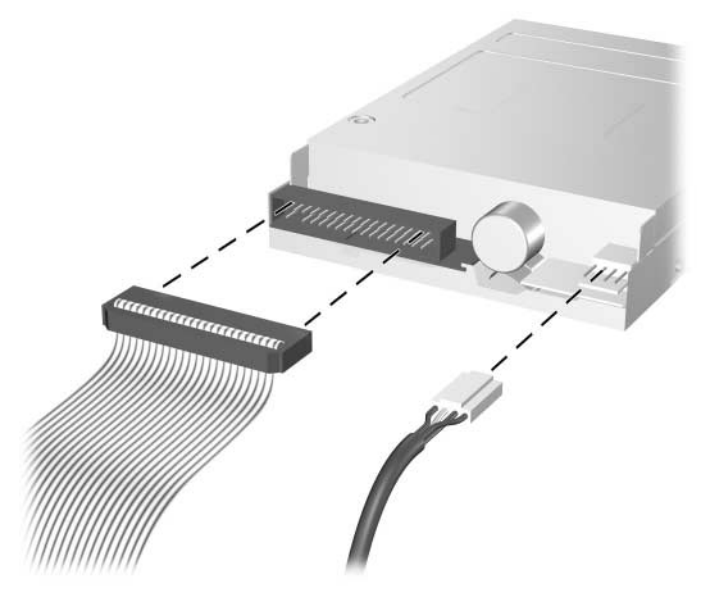

*Scollegamento dei cavi dell'unità a dischetti*

3. Premere il dispositivo di fermo dell'unità di colore verde  $\bullet$ situato sul lato dell'unità a dischetti per disimpegnare l'unità dall'alloggiamento e tirare verso di sé l'unità di circa 6 mm <sup>2</sup>.

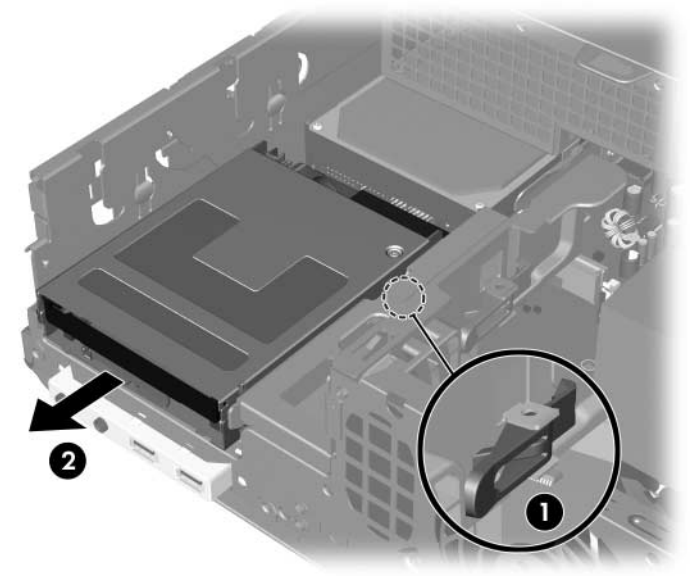

*Sbloccaggio dell'unità a dischetti*

4. Sollevare la parte posteriore dell'unità in modo che le viti di guida posteriori lascino libera la parte superiore dell'alloggiamento 1. As the drive rises it automatically slides forward until it is free from the drive cage  $\bullet$ .

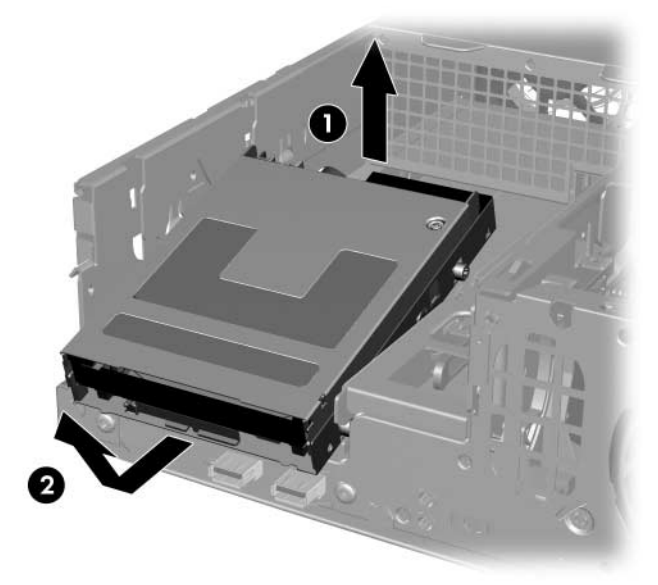

*Rimozione dell'unità a dischetti*

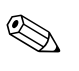

Per riposizionare l'unità a dischetti ripetere la procedura di rimozione in senso inverso facendo attenzione ad inserire le viti di guida frontali nell'alloggiamento e quindi ruotare verso il basso la parte posteriore dell'unità e farla scorrere all'indietro fino a bloccarla in posizione.

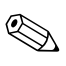

✎ Quando si riposiziona il disco, trasferire le quattro viti dal disco vecchio al nuovo. Le viti prendono il posto dei binari di guida.

#### <span id="page-34-1"></span><span id="page-34-0"></span>**Installazione di un disco ottico optional**

Per installare un disco ottico opzionale:

- 1. Se la chiusura Smart Cover è stata attivata, riavviare il computer ed accedere a Computer Setup per sbloccarla.
- 2. Spegnere correttamente il computer dal sistema operativo, quindi spegnere tutte le periferiche esterne.
- 3. Scollegare il cavo di alimentazione dalla presa di alimentazione e scollegare eventuali periferiche esterne.
- 4. Togliere il coperchio del computer. Consultare ["Rimozione](#page-14-0)  [del coperchio del computer."](#page-14-0)
- 5. Installare due viti guida metriche M3 nei fori in basso su ciascun lato del disco. HP ha fornito quattro viti guida metriche M3 supplementari installate nella parte anteriore dello chassis, sotto al coperchio del computer. Le viti guida metriche M3 sono nere.

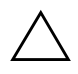

Ä **ATTENZIONE:** Usare solo viti da 5 mm come viti guida. Viti di lunghezza maggiore possono danneggiare i componenti interni del disco.

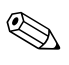

✎ Quando si riposiziona il disco, trasferire le quattro viti guida metriche M3 dal vecchio disco al nuovo. Le viti prendono il posto dei binari di guida.

<span id="page-34-2"></span>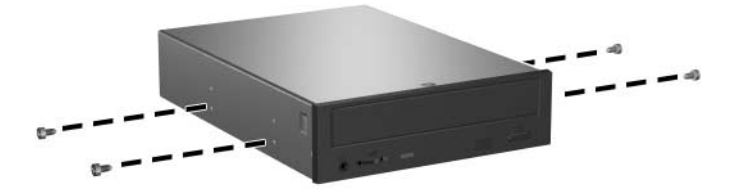

*Installazione delle viti guida nel disco ottico*

6. Posizionare le viti guida dell'unità negli slot J nel vano unità  $\bullet$ . Far scorrere l'unità verso la parte posteriore del computer <sup>o finché</sup> non si blocca in posizione.

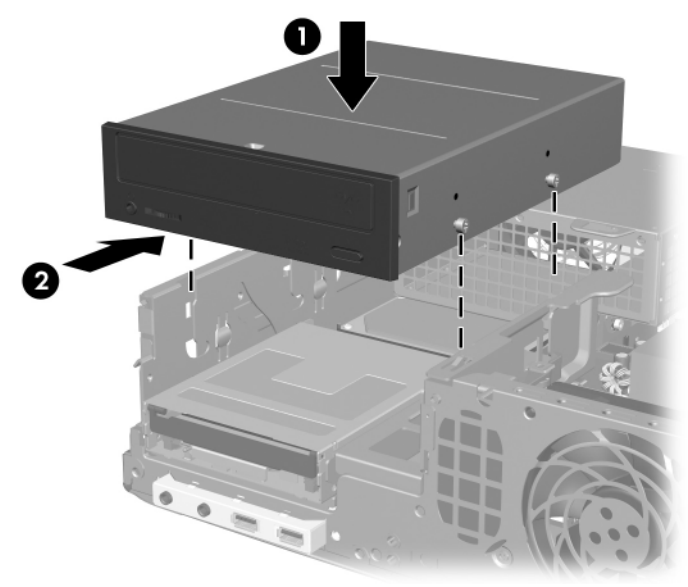

*Installazione del disco ottico*

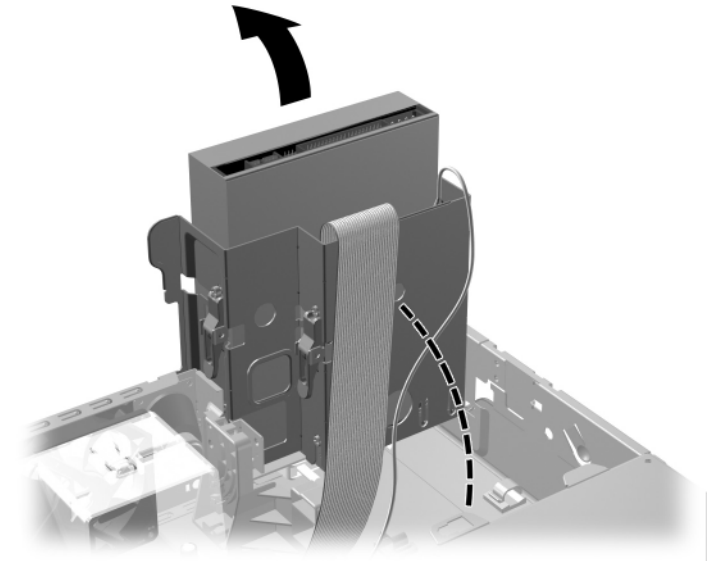

7. Ruotare l'alloggiamento unità in posizione verticale.

*Rotazione dell'alloggiamento unità in posizione verticale*

- <span id="page-36-0"></span>8. Collegare il cavo dati alla scheda del sistema.
- 9. Scollegare i cavi di alimentazione e dati sul retro del disco ottico.

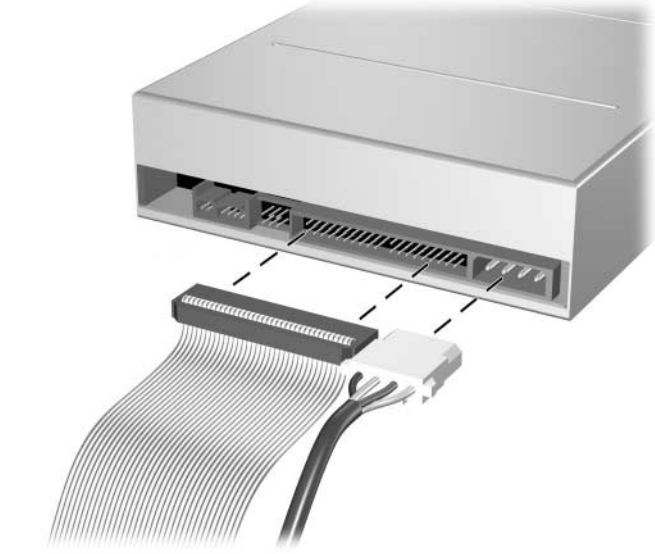

*Collegamento dei cavi di alimentazione e dati*

10. Riportare l'alloggiamento unità in posizione normale.

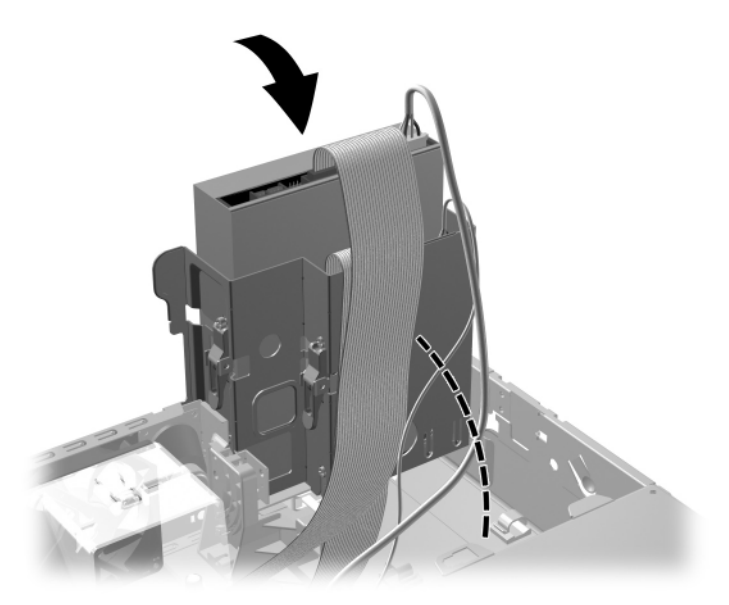

*Rotazione dell'alloggiamento unità in posizione normale*

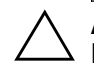

**ATTENZIONE:** Fare attenzione a non afferrare cavi o fili durante la rotazione dell'alloggiamento unità.

- 11. Riposizionare il coperchio del computer.
- 12. Ricollegare il cavo di alimentazione e accendere il computer.
- 13. Se normalmente si utilizza la chiusura Smart Cover, usare Computer Setup per richiuderla ed attivare il sensore Smart Cover.

Il sistema riconosce automaticamente il disco e riconfigura il computer.

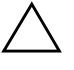

ATTENZIONE: Quando si effettua la manutenzione del computer, assicurarsi che i cavi siano posizionati correttamente durante le operazioni di riassemblaggio. Una posizione scorretta dei cavi potrebbe infatti danneggiare il computer.

## <span id="page-38-1"></span><span id="page-38-0"></span>**Aggiornamento del disco fisso SATA**

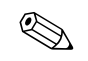

✎ HP non supporta il collegamento contemporaneo di dischi fissi SATA e PATA da 3,5" sullo stesso sistema.

#### **Smontaggio e rimontaggio del disco fisso primario**

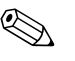

✎ Verificare di aver effettuato un backup dei dati presenti sul vecchio disco fisso prima di smontarlo in modo da poterli riversare sul nuovo.

Il disco fisso da 3,5" preinstallato si trova sotto l'alimentatore. Per smontare e rimontare il disco fisso:

- 1. Se la chiusura Smart Cover è stata attivata, riavviare il computer ed accedere a Computer Setup per sbloccarla.
- 2. Spegnere correttamente il computer dal sistema operativo, quindi spegnere tutte le periferiche esterne.
- 3. Scollegare il cavo di alimentazione dalla presa di alimentazione e scollegare eventuali periferiche esterne.
- 4. Togliere il coperchio del computer. Consultare ["Rimozione](#page-14-0)  [del coperchio del computer."](#page-14-0)

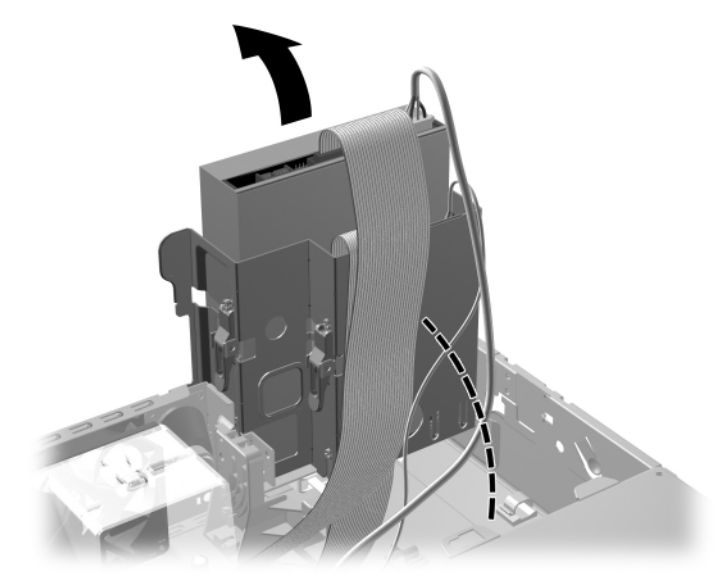

5. Ruotare l'alloggiamento disco ottico/unità a dischetti in posizione verticale.

*Rotazione dell'alloggiamento unità in posizione verticale*

6. Togliere l'eventuale clip di sicurezza che fissa la parete posteriore dello chassis all'alimentatore.

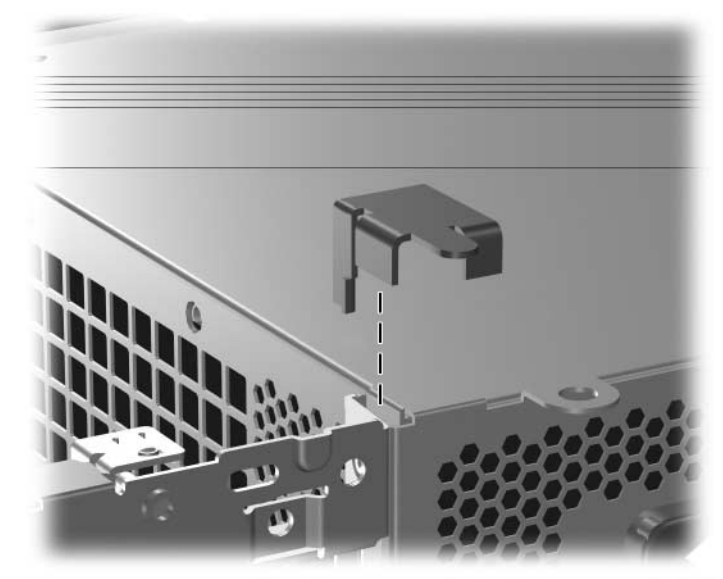

*Rimozione della clip di sicurezza*

<span id="page-40-0"></span>7. Ruotare l'alloggiamento dell'alimentatore in posizione verticale. Il disco fisso è collocato sotto all'alloggiamento dell'alimentatore.

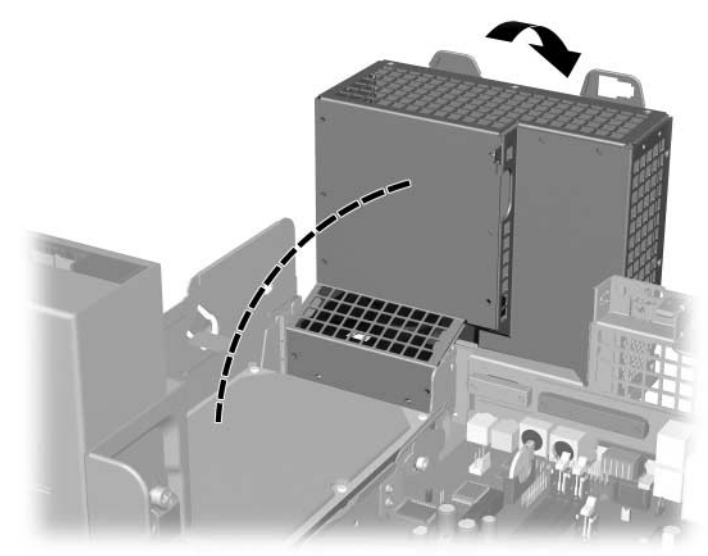

*Sollevamento dell'alloggiamento dell'alimentatore*

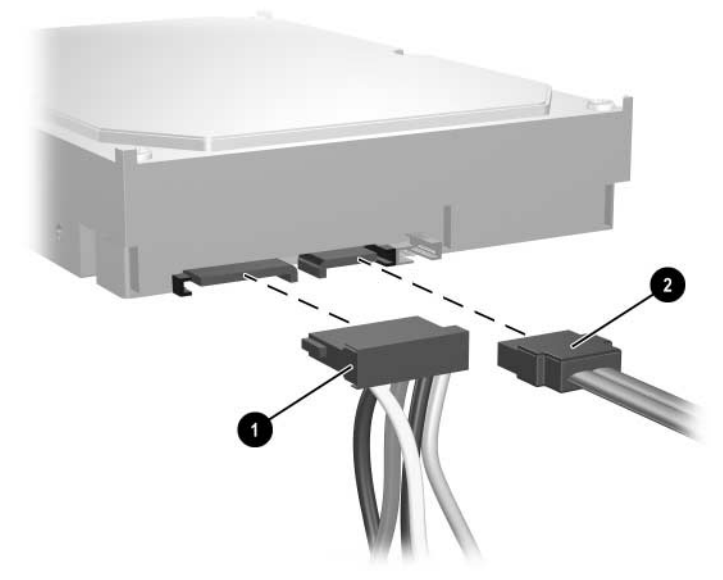

8. Scollegare il cavo di alimentazione  $\bullet$  e il cavo dati  $\bullet$  dal retro del disco fisso.

*Scollegamento dei cavi di alimentazione e dati del disco fisso*

9. Tirare la linguetta verde che blocca il disco  $\bullet$  in sede, far scorrere il disco fisso in direzione della parte anteriore del computer, quindi sollevarlo ed estrarlo dall'alloggiamento <sup>2</sup>.

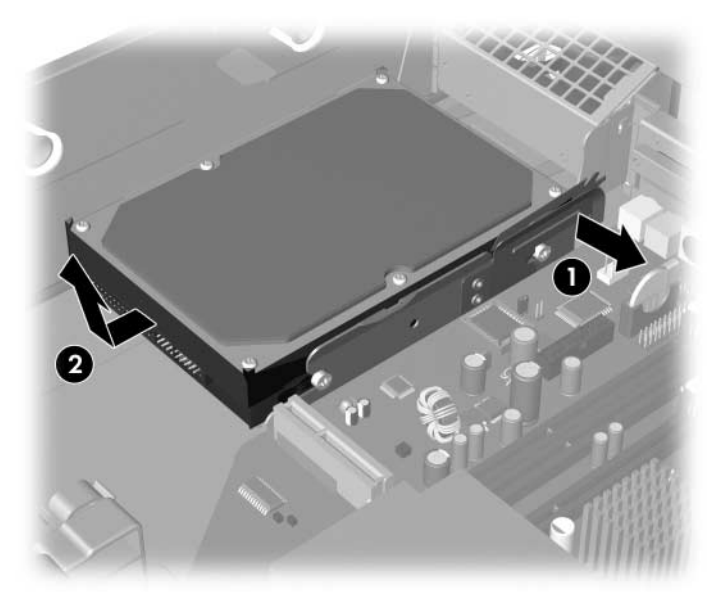

<span id="page-42-0"></span>*Smontaggio del disco fisso*

10. Per installare un disco fisso, ripetere le stesse operazioni in ordine inverso.

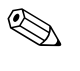

✎ Se nel sistema è presente un solo disco fisso SATA, il cavo dati deve essere prima collegato al connettore blu denominato P60 SATA 0 per evitare problemi di prestazioni a carico della scheda di sistema.

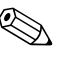

✎ Quando si rimonta il disco fisso, trasferire le quattro viti dal vecchio disco al nuovo. Le viti prendono il posto dei binari di guida. Per togliere e reinstallare le viti è necessario un apposito cacciaviti a croce. HP ha fornito quattro viti guida standard 6-32 supplementari sulla parte anteriore dello chassis, sotto al coperchio del computer. Le viti guida metriche 6-32 sono di colore argento.

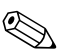

<span id="page-43-2"></span>✎ Se il disco fisso principale è stato rimontato introdurre il CD *Restore Plus!* per ripristinare il sistema operativo, i driver ed eventuali applicazioni software preinstallate sul computer. Seguire le istruzioni della guida del CD *Restore Plus*. Al termine dell'operazione di ripristino reinstallare i file personali di cui era stato fatto il backup prima di sostituire il disco fisso.

#### <span id="page-43-1"></span><span id="page-43-0"></span>**Installazione di un'unità optional in un alloggiamento unità da 3,5"**

A seconda della configurazione del computer, l'alloggiamento unità da 3,5" sulla parte anteriore del computer può essere configurato con un'unità a dischetti o può rimanere vuoto. Il tipo di frontalino dell'alloggiamento unità varia a seconda della configurazione originale del computer.

<span id="page-43-4"></span><span id="page-43-3"></span>Se il computer non era configurato con l'unità a dischetti è possibile installare nell'alloggiamento unità una periferica da 3,5", ad esempio un'unità a dischetti o un disco fisso.

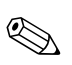

✎ Il tipo di frontalino da utilizzare dipende dalla periferica che si vuole installare. Se si installa un'unità a dischetti è necessario utilizzare un apposito frontalino (codice 360189-001). Se si installa un disco fisso è necessario utilizzare un coperchietto (codice 358797-001). Per installare una periferica da 3,5" che non sia unità a dischetti o disco fisso, è necessario installare l'apposito frontalino per periferiche da 3,5" (PN 358796-001). Per ordinare il frontalino idoneo rivolgersi a un rivenditore o un centro assistenza autorizzato HP.

L'alloggiamento da 3,5" è situato sotto il disco ottico. Per installarvi un'unità procedere come di seguito indicato:

✎ Per garantire che l'unità sia allineata correttamente nell'apposito vano e fissata in sede devono essere installate viti guida. HP ha fornito viti guida supplementari (quattro viti standard 6-32 e quattro viti metriche M3), installate nella parte anteriore dello chassis, sotto al coperchio del computer. Il disco fisso utilizza viti 6-32 standard. Tutte le altre unità utilizzano viti metriche M3. Le viti metriche fornite da HP sono nere, quelle standard 6-32 sempre fornite da HP sono di colore argento.

- <span id="page-44-1"></span>1. Seguire la procedura descritta nella sezione ["Smontaggio dei dischi](#page-27-0)  [ottici"](#page-27-0) per rimuovere il disco ottico ed accedere all'alloggiamento unità da 3,5".
- 2. Tenere l'unità inclinata con le viti guida posteriori sopra all'alloggiamento e farla scorrere all'indietro in modo che le viti guida frontali si inseriscano negli slot J sull'alloggiamento.

<span id="page-44-0"></span>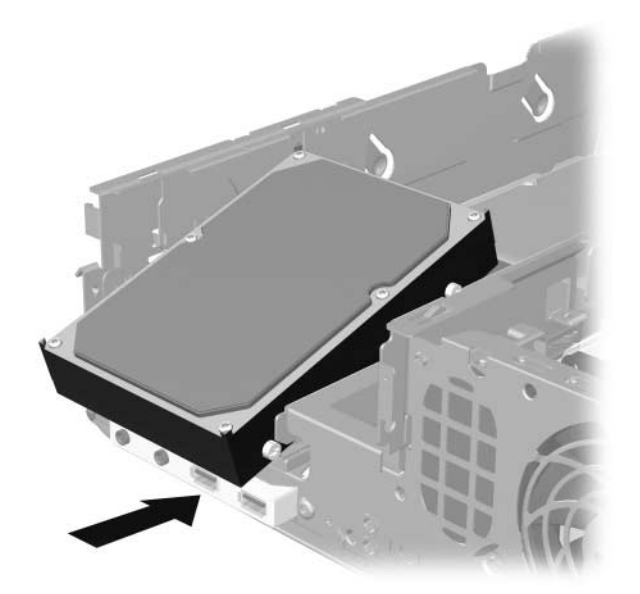

*Installazione di un disco fisso in un alloggiamento unità da 3,5" (in figura è rappresentato il disco fisso)*

3. Allineare le viti guida posteriori con gli slot J posteriori sull'alloggiamento unità e premere verso il basso sulla parte posteriore dell'unità  $\bullet$ , quindi far scorrere l'unità all'indietro finché non si blocca in posizione  $\bullet$ .

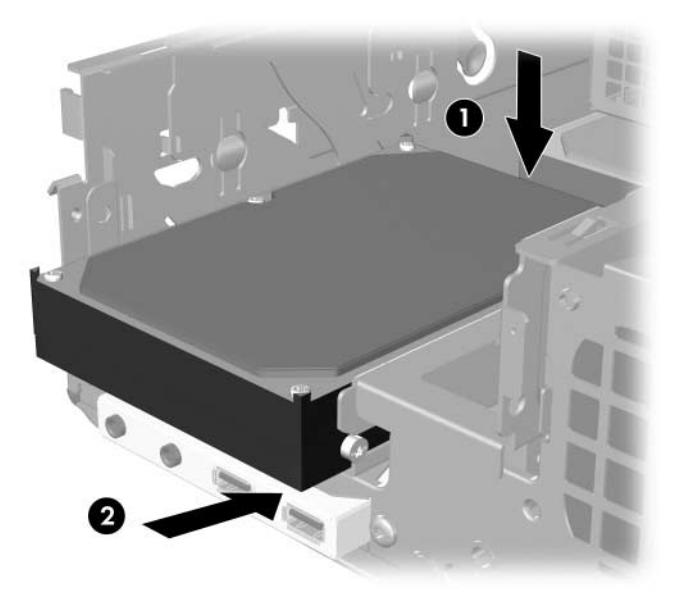

<span id="page-45-0"></span>*Installazione di un disco fisso in un alloggiamento unità da 3,5" (in figura è rappresentato il disco fisso)*

- 4. Collegare i cavi di alimentazione e dati sul retro del disco fisso. Se si installa un secondo disco fisso, collegare l'altra estremità del cavo dati al connettore bianco della scheda di sistema denominato P61 SATA 1.
- 5. Riposizionare il disco ottico.

<span id="page-46-0"></span>6. Per togliere il frontalino dell'unità premere verso l'interno le due linguette su un lato del frontalino più grande  $\bullet$  e ruotare il frontalino dell'unità per allontanarlo da quello più grande <sup>2</sup>.

✎ Il tipo di frontalino varia a seconda della configurazione del computer.

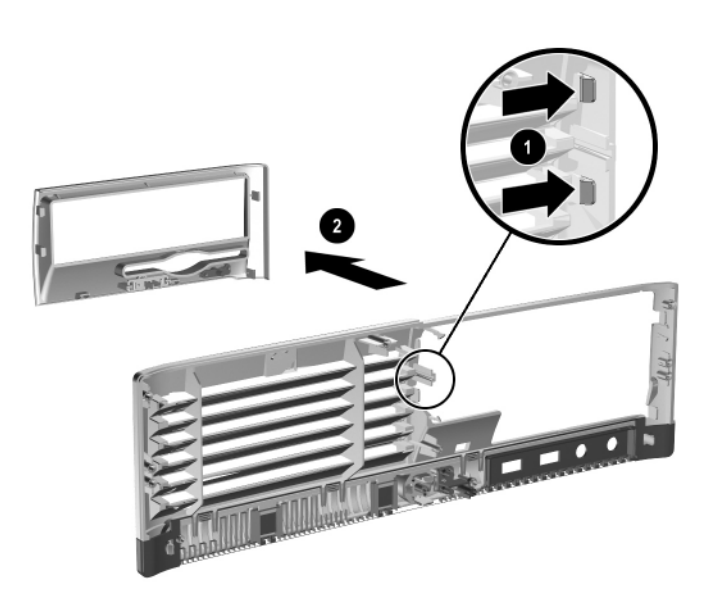

*Smontaggio del frontalino (in figura è rappresentato il frontalino di un'unità a dischetti)*

7. Sostituire il frontalino smontato con uno idoneo e premere quest'ultimo in sede.

✎ Il tipo di frontalino da utilizzare dipende dalla periferica da installare. Se si installa un'unità a dischetti è necessario utilizzare un apposito frontalino (codice 360189-001). Se si installa un disco fisso è necessario utilizzare un coperchietto (codice 358797-001), come indicato in figura. Per installare una periferica da 3,5" che non sia unità a dischetti o disco fisso, è necessario installare l'apposito frontalino per periferiche da 3,5" (PN 358796-001). Per ordinare il frontalino idoneo rivolgersi a un rivenditore o un centro assistenza autorizzato HP.

<span id="page-47-0"></span>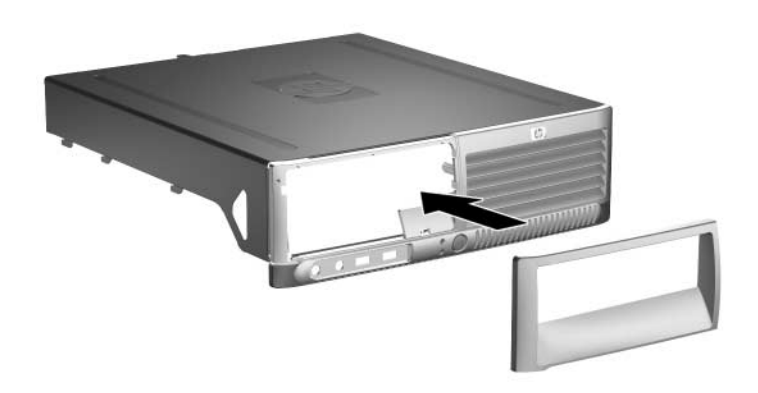

*Installazione di un frontalino (in figura, è rappresentato il frontalino di un disco fisso)*

- <span id="page-47-1"></span>8. Riposizionare il coperchio del computer.
- 9. Ricollegare il cavo di alimentazione e accendere il computer.
- 10. Se normalmente si utilizza la chiusura Smart Cover, usare Computer Setup per richiuderla ed attivare il sensore Smart Cover.

# <span id="page-48-5"></span><span id="page-48-3"></span><span id="page-48-2"></span>**A Specifiche**

<span id="page-48-4"></span>Verificare che ci sia uno spazio di almeno 10 cm circa attorno a tutti i lati del computer.

<span id="page-48-1"></span><span id="page-48-0"></span>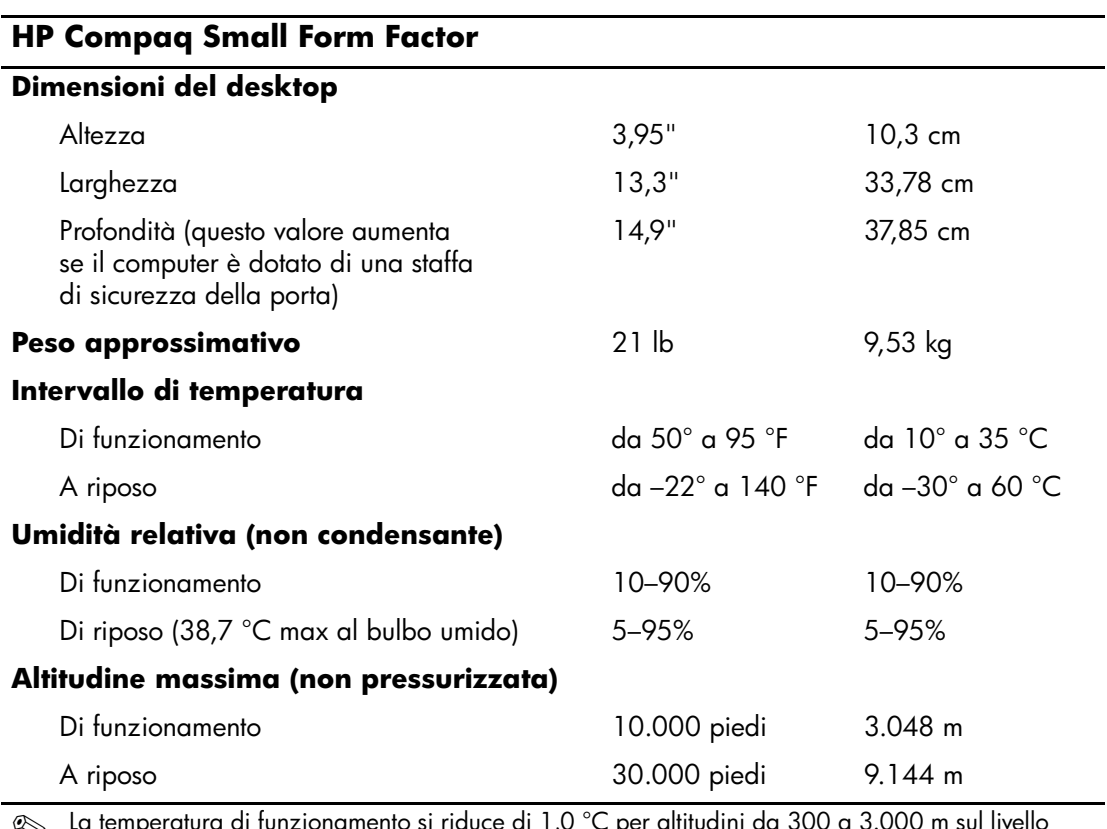

✎ La temperatura di funzionamento si riduce di 1,0 °C per altitudini da 300 a 3.000 m sul livello del mare, non in condizioni di luce solare diretta. La variazione massima di temperatura ammessa è di 10 °C/h. Il limite superiore può essere limitato da tipo e numero di optional installati.

<span id="page-49-0"></span>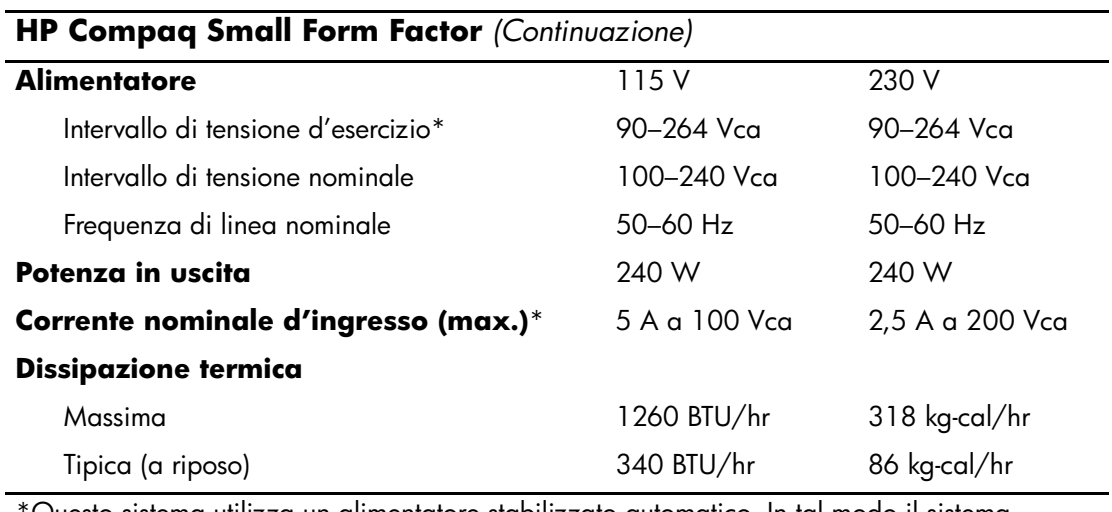

\*Questo sistema utilizza un alimentatore stabilizzato automatico. In tal modo il sistema soddisfa i requisiti CE per l'uso nei paesi dell'Unione europea. L'alimentatore stabilizzato automatico presenta inoltre l'ulteriore vantaggio di non richiedere un selettore di tensione d'ingresso.

# <span id="page-50-2"></span><span id="page-50-0"></span>**Sostituzione della batteria**

<span id="page-50-3"></span><span id="page-50-1"></span>La batteria in dotazione al computer alimenta l'orologio in tempo reale. Utilizzare batterie sostitutive equivalenti a quella originariamente installata sul computer, cioè batterie a bottone al litio da 3 Volt.

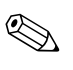

✎ La durata della batteria al litio può essere prolungata collegando il computer a una presa elettrica CA. La batteria al litio viene utilizzata solo quando il computer NON è collegato all'alimentazione CA.

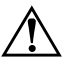

Å **AVVERTENZA:** Il computer contiene una batteria interna al diossido di litio manganese. Esiste il rischio di incendio o di ustioni se la batteria non viene maneggiata correttamente. Per ridurre il rischio di lesioni fisiche:

- Non tentare di ricaricare la batteria.
- Non esporre le batterie a temperature superiori a 60 °C (140 °F).
- I contatti esterni non devono essere smontati, piegati, forati, messi in cortocircuito, né gettati nel fuoco o in acqua.
- Sostituire solo con ricambi HP designati per questo prodotto.

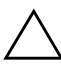

ATTENZIONE: Prima di sostituire la batteria, è importante esequire il backup delle impostazioni CMOS del computer. Quando la batteria viene tolta o sostituita, le impostazioni CMOS vengono cancellate. Per informazioni relative al backup delle impostazioni CMOS consultare la *Guida dell'utility Computer Setup (F10)* sul CD *Documentazione e diagnostica*.

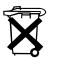

 $\widetilde{\mathbf{X}}$  Le batterie e gli accumulatori non devono essere gettati insieme ai rifiuti domestici. Per agevolarne il riciclaggio e lo smaltimento corretto, utilizzare il sistema di raccolta differenziata o inviare queste parti a HP, rivenditori o rappresentanti autorizzati.

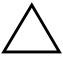

ATTENZIONE: L'elettricità statica può danneggiare i componenti elettronici del computer o delle parti opzionali. Prima di iniziare queste procedure, scaricare tutta l'energia elettrostatica toccando un oggetto metallico dotato di messa a terra.

- 1. Se la chiusura Smart Cover è stata bloccata, utilizzare Computer Setup per sbloccare la chiusura e per disattivare il sensore Smart Cover.
- 2. Spegnere correttamente il computer dal sistema operativo, quindi spegnere tutte le periferiche esterne. Scollegare il cavo di alimentazione dalla presa di alimentazione e scollegare eventuali periferiche esterne. Togliere il coperchio del computer.

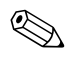

Per accedere alla batteria potrebbe essere necessario togliere una scheda di espansione.

- 3. Individuare la batteria e il relativo supporto sulla scheda di sistema.
- 4. A seconda del tipo di supporto presente, attenersi alle istruzioni seguenti per sostituire la batteria.

#### **Tipo 1**

a. Estrarre la batteria dal supporto.

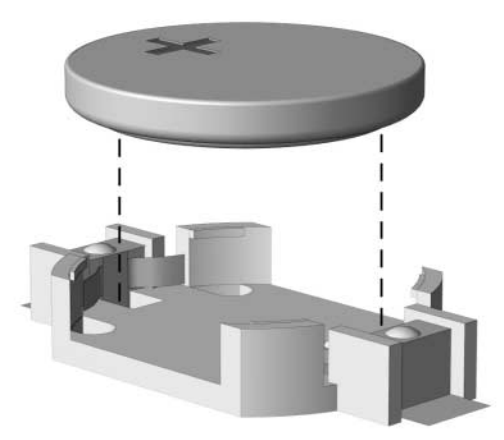

*Rimozione della batteria a bottone (tipo 1)*

b. Far scorrere la batteria sostitutiva in posizione, con il lato positivo rivolto verso l'alto. Il supporto fisserà automaticamente la batteria nella posizione corretta.

#### **Tipo 2**

- a. Per liberare la batteria dal supporto, stringere la fascetta metallica che fuoriesce da un bordo della batteria. Una volta liberata la batteria  $\bullet$  estrarla.
- b. Per inserire la nuova batteria, far scorrere un bordo della batteria sostitutiva sotto l'aletta del portabatterie con il lato positivo rivolto verso l'alto. Spingere sull'altro bordo verso il basso finché la pinzetta non afferra l'altro bordo della batteria <sup>2</sup>.

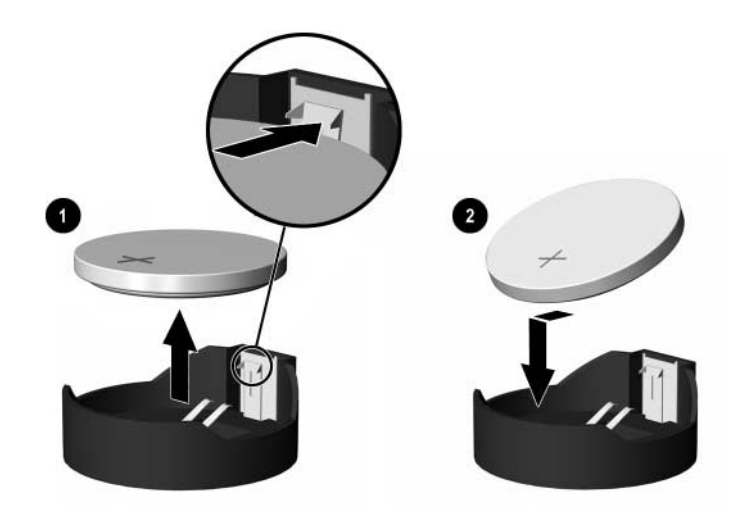

*Rimozione e riposizionamento della batteria a bottone (tipo 2)*

#### **Tipo 3**

- a. Esercitare una trazione all'indietro sul fermo  $\bullet$  che trattiene in sede la batteria e togliere la batteria  $\bullet$ .
- b. Inserire la nuova batteria e riposizionare il fermo.

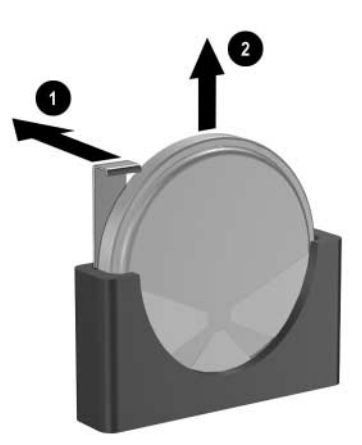

*Rimozione della batteria a bottone (tipo 3)*

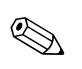

✎ Una volta riposizionata la batteria, procedere come segue per completare la procedura.

- 5. Riposizionare il coperchio del computer.
- 6. Collegare il computer ed accenderlo.
- 7. Ripristinare la data e l'ora, le password e tutte le particolari impostazioni del sistema utilizzando Computer Setup. Consultare la *Guida dell'utility Computer Setup (F10)* sul CD *Documentazione e diagnostica*.
- 8. Se normalmente si utilizza la chiusura Smart Cover, usare Computer Setup per richiuderla ed attivare il sensore Smart Cover.

**C**

# <span id="page-54-1"></span><span id="page-54-0"></span>**Informazioni sul dispositivo di blocco di sicurezza**

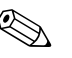

✎ Per informazioni sulle caratteristiche di sicurezza dei dati consultare la *Guida dell'utility Computer Setup (F10)* e la *Guida di Desktop Management* sul CD *Documentazione e diagnostica* e la *Guida di HP ProtectTools Security Manager* (per alcuni modelli) su [www.hp.com](http://www.hp.com).

# <span id="page-54-2"></span>**Installazione del dispositivo di blocco di sicurezza**

<span id="page-54-4"></span>I dispositivi di blocco di sicurezza visualizzati di seguito e nelle pagine seguenti possono essere usati per fissare il computer.

#### <span id="page-54-3"></span>**Chiusura con cavo**

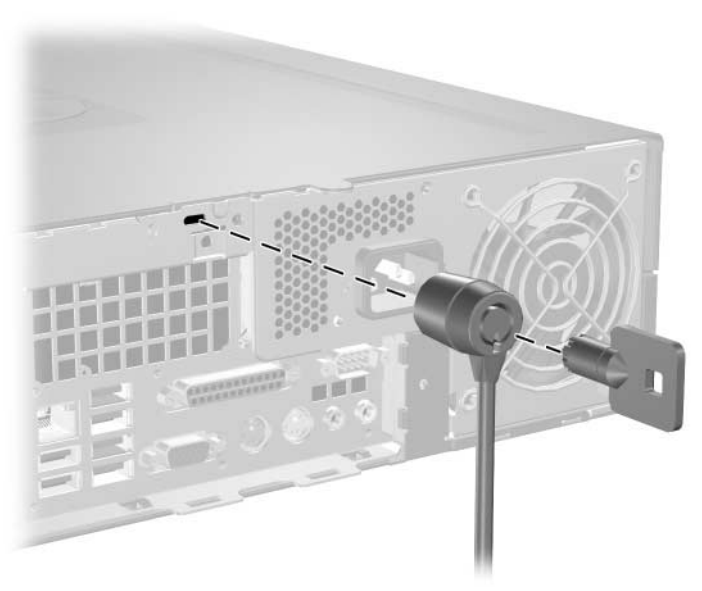

<span id="page-54-5"></span>*Installazione della chiusura con cavo*

## <span id="page-55-0"></span>**Lucchetto**

<span id="page-55-1"></span>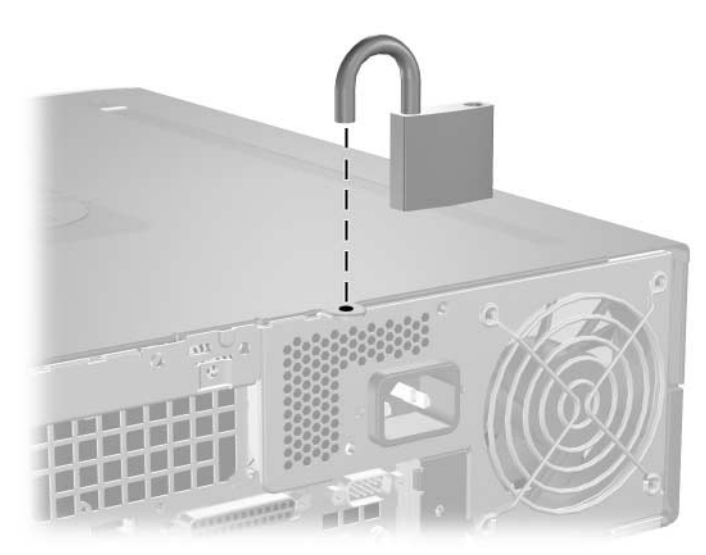

*Installazione di un lucchetto*

# <span id="page-56-0"></span>**Dispositivo di chiusura universale per chassis**

#### **Senza cavo di sicurezza**

1. Far passare i cavi della tastiera e del mouse attraverso il dispositivo di blocco.

<span id="page-56-1"></span>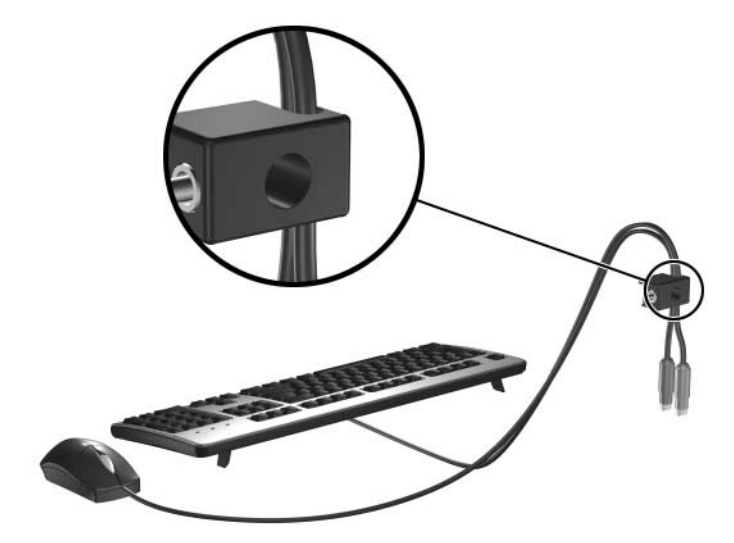

2. Fissare il dispositivo di blocco allo chassis con la vite in dotazione.

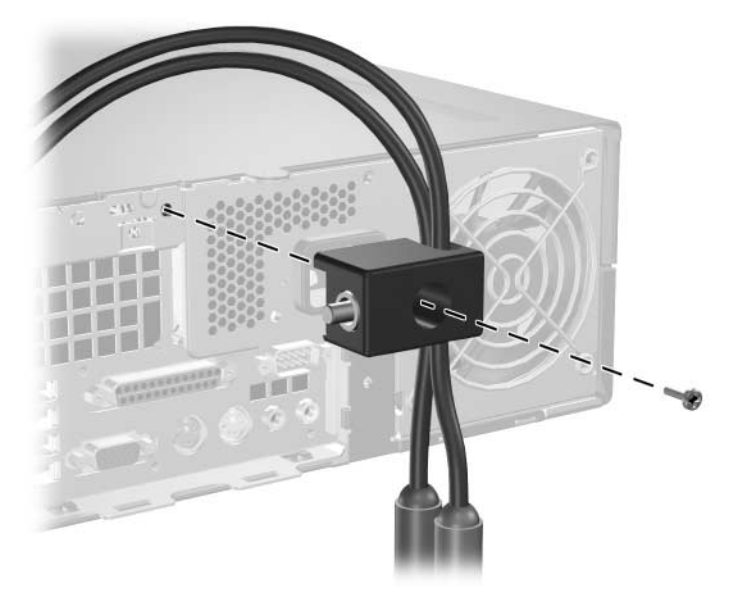

3. Inserire il connettore nel dispositivo di blocco  $\bullet$  e premere il pulsante 2 per impegnare il dispositivo di blocco. Per aprire il dispositivo di blocco, servirsi della chiave in dotazione.

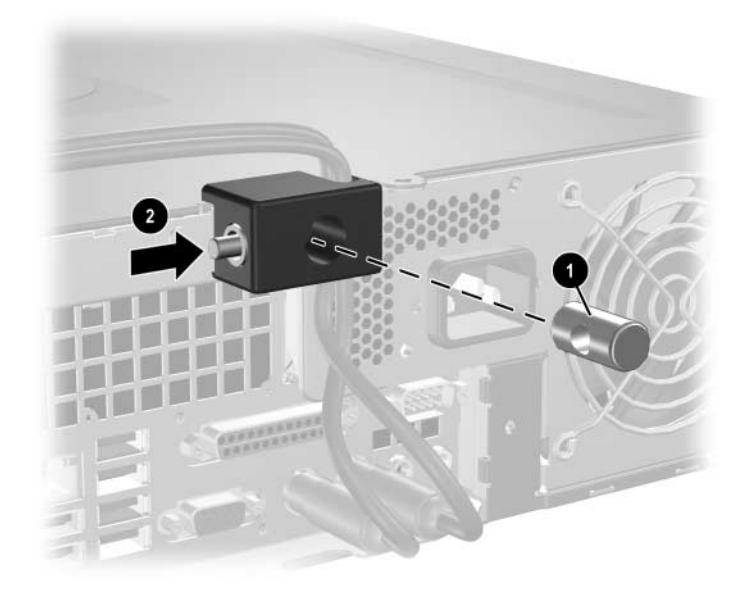

#### **Con cavo di sicurezza**

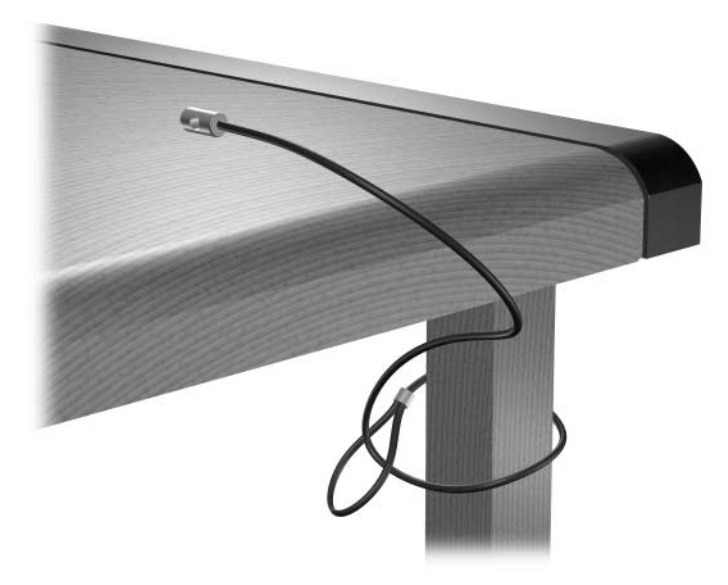

1. Fissare il cavo di sicurezza avvolgendolo attorno ad un oggetto fermo.

2. Far passare i cavi della tastiera e del mouse attraverso il dispositivo di blocco.

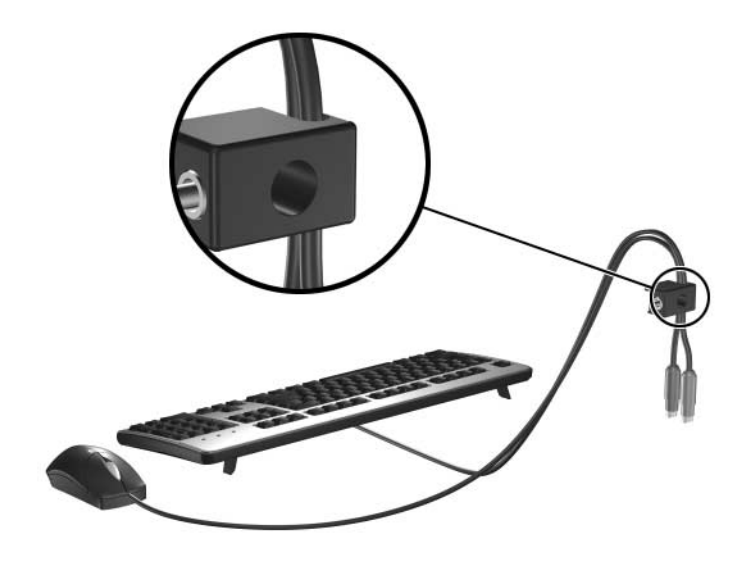

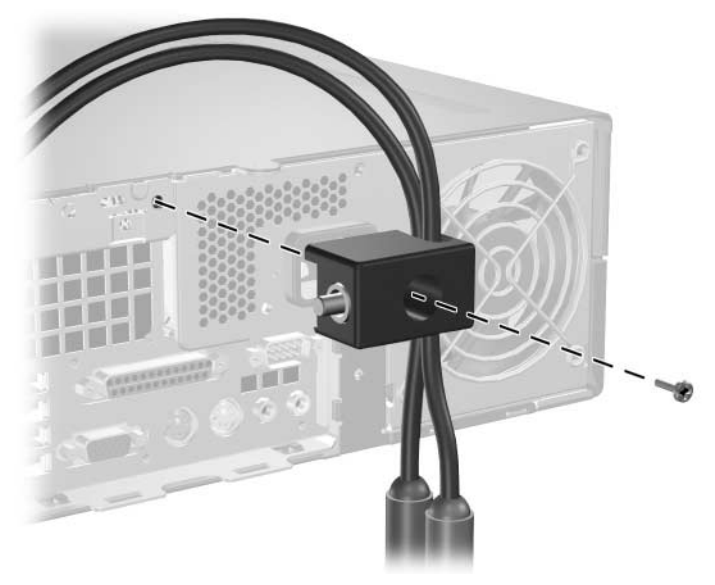

3. Fissare il dispositivo di blocco allo chassis con la vite in dotazione.

4. Inserire l'estremità del cavo di sicurezza nel dispositivo di blocco 1 e premere il pulsante 2 per chiudere il dispositivo. Per aprire il dispositivo di blocco, servirsi della chiave in dotazione.

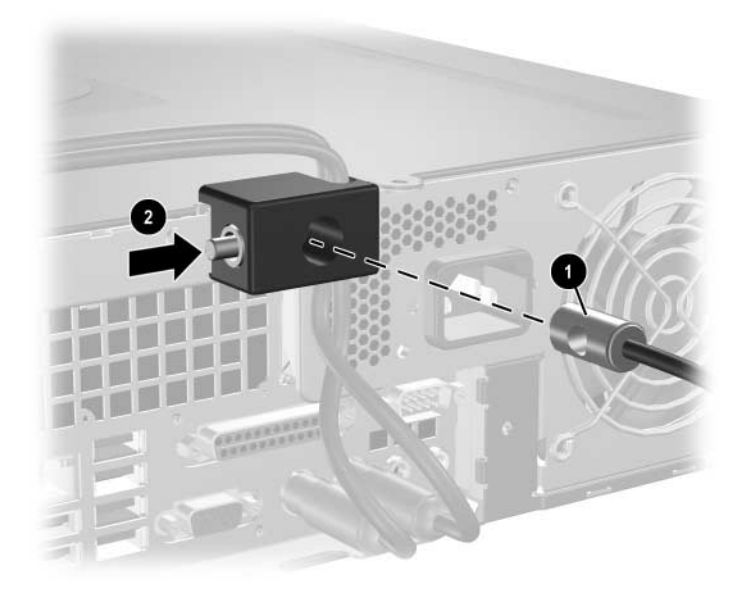

**D**

# <span id="page-60-4"></span><span id="page-60-3"></span>**Scariche elettrostatiche**

<span id="page-60-1"></span><span id="page-60-0"></span>Una scarica di elettricità statica proveniente da un dito o da un altro conduttore potrebbe danneggiare le schede del sistema o gli altri dispositivi sensibili. Il tipo di danni derivante può ridurre la durata del dispositivo.

# <span id="page-60-2"></span>**Prevenzione di danni elettrostatici**

<span id="page-60-5"></span>Per prevenire i danni di tipo elettrostatico, osservare le seguenti precauzioni:

- Trasportare e riporre i prodotti in contenitori antistatici al fine di evitare il contatto con le mani.
- Conservare i componenti sensibili all'elettricità statica negli appositi contenitori, fino a quando non vengono sistemati in una postazione di lavoro priva di elettricità statica.
- Posizionare i contenitori su una superficie provvista di collegamento a terra prima di togliere i componenti.
- Evitare di toccare i piedini, i conduttori e i circuiti.
- Assicurarsi di essere sempre provvisti di un adeguato collegamento a terra prima di toccare componenti o gruppi sensibili all'elettricità statica.

# <span id="page-61-0"></span>**Metodi di collegamento a massa**

Sono disponibili diversi metodi per assicurare un adeguato collegamento a massa. Quando si maneggiano o installano componenti sensibili all'elettricità statica, attenersi a una o più delle seguenti indicazioni:

- Indossare un bracciale collegato tramite cavo a una workstation o al telaio di un computer con collegamento a terra. Questi bracciali sono flessibili e dotati di una resistenza di minimo 1 megaohm +/–10 percento nei cavi. Per fornire un adeguato collegamento a massa, indossare il bracciale direttamente sulla pelle.
- Indossare cavigliere o apposite calzature davanti a postazioni di lavoro verticali. Se ci si trova su pavimenti con proprietà conduttrici o dissipatrici, indossare tali protezioni su entrambi i piedi.
- Utilizzare strumenti di manutenzione conduttivi.
- Utilizzare un kit di manutenzione comprendente un tappetino di lavoro pieghevole dissipatore dell'elettricità statica.

Se non si possiede nessuna delle attrezzature consigliate per un adeguato collegamento a massa, rivolgersi al rivenditore o al servizio assistenza autorizzati HP.

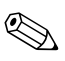

✎ Per ulteriori informazioni sull'elettricità statica, contattare un concessionario, un rivenditore o un servizio di assistenza autorizzati HP.

**E**

# <span id="page-62-1"></span><span id="page-62-0"></span>**Indicazioni per il funzionamento del computer, manutenzione ordinaria e preparazione per il trasporto**

# <span id="page-62-2"></span>**Indicazioni per il funzionamento del computer e manutenzione ordinaria**

<span id="page-62-3"></span>Per effettuare correttamente le op[erazioni di installazione e man](#page-48-2)utenzione del computer e del monitor procedere come di seguito indicato:

- Tenere il computer lontano da umidità eccessiva, dalla luce diretta del sole, da punte estreme di calore o di freddo. Per informazioni sugli intervalli di temperatura e di umidità consigliati per il computer fare riferimento all'Appendice A, "Specifiche" di questa guida.
- Collocare il computer su una superficie solida e piana. Lasciare uno spazio di 10,2 cm (4 pollici) in corrispondenza di tutti i lati del computer e sopra al monitor per consentire un adeguato flusso d'aria.
- Non limitare mai il flusso d'aria all'interno del computer, ostruendo le feritoie o le prese d'aria. Non posizionare la tastiera con i piedini abbassati, direttamente contro la parte anteriore dell'unità desktop, poiché ciò potrebbe ostruire le prese d'aria.
- Non utilizzare mai il computer senza il coperchio o il pannello laterale.
- Non posizionare i computer uno sull'altro né troppo vicini uno all'altro in modo che non risentano reciprocamente dell'aria di ricircolo o di preriscaldamento.
- Se il computer va collocato in un cabinet separato, si devono fornire la ventilazione d'ingresso e di scarico e applicare le stesse prescrizioni di funzionamento indicate in precedenza.
- Tenere le sostanze liquide lontane dal computer e dalla tastiera.
- Non coprire mai con alcun tipo di materiale gli slot di ventilazione sul monitor.
- Installare o abilitare funzioni di gestione dell'alimentazione del sistema operativo o altro software, compresi gli stati di sleep.
- Spegnere il computer prima di:
	- ❏ Pulire la superficie esterna del computer con un panno morbido. L'utilizzo di sostanze detergenti potrebbe scolorire o danneggiare la finitura.
	- ❏ Di tanto in tanto pulire le feritoie di ventilazione su tutti i lati del computer. Lanugine, polvere e altri corpi estranei possono bloccare le feritoie e limitare la ventilazione.

# <span id="page-63-2"></span><span id="page-63-0"></span>**Precauzioni per dischi ottici**

Durante il funzionamento o la pulizia dell'unità ottica, accertarsi di osservare le seguenti direttive.

#### <span id="page-63-1"></span>**Funzionamento**

- Non spostare l'unità durante il funzionamento. Ciò potrebbe causare un malfunzionamento durante la lettura.
- Evitare di esporre l'unità a rapidi cambiamenti di temperatura, poiché all'interno dell'unità si potrebbero formare delle condense. In caso di repentini sbalzi di temperatura mentre l'unità è in funzione, attendere almeno un'ora prima di scollegare l'alimentazione. Se l'unità viene fatta operare immediatamente, il funzionamento potrebbe essere inibito durante la lettura.
- Evitare di collocare l'unità in un luogo soggetto ad umidità elevata, a temperature estreme, a vibrazioni meccaniche o alla luce diretta del sole.

# <span id="page-64-3"></span><span id="page-64-0"></span>**Pulizia**

- Pulire il pannello e i controlli con un panno morbido asciutto o leggermente inumidito con una soluzione detergente delicata. Non spruzzare detergenti direttamente sull'unità.
- Evitare di usare qualsiasi tipo di solvente, come l'alcol o il benzene, che potrebbe danneggiare il rivestimento.

#### <span id="page-64-1"></span>**Sicurezza**

<span id="page-64-5"></span>Se oggetti o liquidi dovessero penetrare nell'unità, scollegare immediatamente il computer e farlo controllare da un centro assistenza HP autorizzato.

# <span id="page-64-4"></span><span id="page-64-2"></span>**Preparazione per il trasporto**

Durante la preparazione alla spedizione del computer, attenersi alle seguenti indicazioni:

1. Fare una copia di backup dei file del disco fisso su dischi PD, cassette, CD o dischetti. Assicurarsi che il supporto per il backup non venga esposto a impulsi elettrici o magnetici durante il processo di copia o nel trasporto.

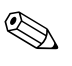

✎ Il disco fisso si blocca automaticamente quando viene tolta l'alimentazione.

- 2. Togliere i dischetti dei programmi dalle relative unità e conservarli.
- 3. Inserire un dischetto vuoto nell'apposita unità per proteggerla durante il trasporto. Non utilizzare dischetti contenenti dati o destinati al salvataggio di dati.
- 4. Spegnere il computer e le periferiche esterne.
- 5. Scollegare il cavo di alimentazione dalla presa di corrente elettrica, poi dal computer.
- 6. Scollegare le componenti del sistema e i dispositivi esterni dalle loro sorgenti di alimentazione, poi dal computer.

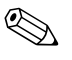

✎ Prima di spedire il computer, assicurarsi che tutte le schede siano adeguatamente posizionate e fissate nei rispettivi slot.

7. Imballare i componenti del computer e i dispositivi esterni nelle confezioni originali o in confezioni simili, con un quantità di materiale da imballaggio sufficiente a proteggerli.

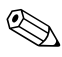

Per i requisiti ambientali di stoccaggio del sistema, vedere l'[Appendice A, "Specifiche"](#page-48-3), di questa guida.

# **Indice Analitico**

#### <span id="page-66-0"></span>**A**

accensione connettore del cavo [1–3](#page-6-1) pulsante [1–2](#page-5-1) spia [1–2](#page-5-2) alimentatore [2–31,](#page-40-0) [A–2](#page-49-0)

#### **B**

blocchi di sicurezza [C–1](#page-54-4)

#### **C**

chiave FailSafe ordinazione [2–3](#page-12-2) utilizzo [2–3](#page-12-3) chiusura con cavo, installazione [C–1](#page-54-5) chiusure chiusura con cavo [C–1](#page-54-5) chiusura Smart Cover [2–3](#page-12-4) dispositivo di chiusura per chassis [C–3](#page-56-1) lucchetto [C–2](#page-55-1) componenti [1–3](#page-6-2) pannello frontale [1–2](#page-5-3) pannello posteriore [1–3](#page-6-3) componenti del pannello anteriore [1–2](#page-5-4) connettore cuffie [1–2](#page-5-5) connettore line-out [1–3](#page-6-4) connettore microfono [1–2](#page-5-6) connettore parallelo [1–3](#page-6-5) Connettore RJ-45 [1–3](#page-6-6) connettore seriale [1–3](#page-6-7) connettori audio [1–2](#page-5-6), [1–3,](#page-6-8) [2–13](#page-22-0)

coperchietto dello slot di espansione, rimozione [2–12](#page-21-0) coperchio del computer chiusura Smart Cover [2–3](#page-12-4) rimontaggio [2–6](#page-15-3) rimozione [2–5](#page-14-1)

#### **D**

dimensioni del desktop [A–1](#page-48-4) disco fisso connettori SATA [2–16](#page-25-1) installazione in alloggiamento da 3,5" [2–34](#page-43-1) rimontaggio [2–29](#page-38-1) rimozione [2–33](#page-42-0) ripristino [2–34](#page-43-2) spia di attività [1–2](#page-5-7) disco ottico collegamento cavi [2–27](#page-36-0) indicazioni [E–2](#page-63-2) installazione [2–25](#page-34-1) precauzioni [E–2](#page-63-2) pulizia [E–3](#page-64-3) pulsante di espulsione [1–2](#page-5-8) rimozione [2–18](#page-27-1) spia di attività [1–2](#page-5-9) ubicazione [1–2](#page-5-10) viti guida [2–25](#page-34-2) dispositivo di chiusura per chassis, installazione [C–3](#page-56-1)

*Guida di riferimento hardware www.hp.com Indice Analitico–1*

#### **F**

```
frontalino
codici 2–17, 2–34, 2–38
installazione 2–38
rimozione 2–37
```
#### **I**

indicazioni disco ottico [E–2](#page-63-2) funzionamento del computer [E–1](#page-62-3) installazione dell'unità [2–16](#page-25-2) manutenzione del computer [2–1](#page-10-4) preparazione al trasporto [E–3](#page-64-4) sostituzione della batteria [B–1](#page-50-2) indicazioni di funzionamento del computer [E–1](#page-62-3) indicazioni per l'installazione [2–16](#page-25-3) indicazioni per la ventilazione [E–1](#page-62-3) installazione batteria [B–1](#page-50-3) chiusura con cavo [C–1](#page-54-5) disco fisso [2–35](#page-44-0), [2–36](#page-45-0) disco ottico [2–25](#page-34-1) dispositivo di chiusura per chassis [C–3](#page-56-1) lucchetto [C–2](#page-55-1) memoria [2–6](#page-15-4) scheda di espansione [2–11](#page-20-1) unità a dischetti o disco fisso in alloggiamento da 3,5" [2–34](#page-43-4) viti guida [2–25](#page-34-2)

#### **L**

lucchetto, installazione [C–2](#page-55-1)

#### **M**

memoria capacità [2–6,](#page-15-5) [2–8](#page-17-0), [2–10](#page-19-0) individuazione dei moduli [2–10](#page-19-1) individuazione zoccoli [2–8](#page-17-1)

inserimento zoccoli [2–7](#page-16-2) installazione [2–6](#page-15-4) modalità Asymetric [2–7](#page-16-3) modalità Interleaved [2–7](#page-16-3) modalità single channel [2–7](#page-16-3) specifiche [2–7](#page-16-4) moduli DIMM *[Vedere](#page-15-6)* memoria monitor, connettore [1–3](#page-6-9) mouse connettore [1–3](#page-6-10) funzioni speciali [1–6](#page-9-2)

#### **N**

numeri telefonici assistenza [2–3](#page-12-5)

#### **P**

periferiche Parallel ATA [2–16](#page-25-4) porte USB pannello frontale [1–2](#page-5-11) pannello posteriore [1–3](#page-6-11) posizione del numero di serie [1–6](#page-9-3) preparazione al trasporto [E–3](#page-64-5)

#### **R**

rimozione chiusura Smart Cover [2–4](#page-13-0) coperchietto dello slot di espansione [2–12](#page-21-0) coperchio del computer [2–5](#page-14-2) disco fisso [2–33](#page-42-0) disco ottico [2–18](#page-27-1) frontalino [2–37](#page-46-0) scheda PCI Express [2–14](#page-23-1) unità a dischetti [2–18](#page-27-1)

#### **S**

SATA controller [2–16](#page-25-1) installazione disco fisso [2–29](#page-38-1), [2–34](#page-43-1) scariche elettrostatiche, prevenzione danni [D–1](#page-60-5) scheda di espansione installazione [2–11](#page-20-1) PCI [2–11](#page-20-2) PCI Express [2–11,](#page-20-2) [2–14](#page-23-1) posizioni slot [2–11](#page-20-3) scheda verticale optional [2–11](#page-20-4) scheda PCI *[Vedere](#page-20-1)* scheda Smart Cover chiave FailSafe [2–3](#page-12-6) chiusura [2–3](#page-12-4) rimozione chiusura [2–4](#page-13-0) sostituzione della batteria [B–1](#page-50-3) specifiche computer [A–1](#page-48-5) memoria [2–7](#page-16-4) specifiche del computer [A–1](#page-48-5) spie di stato [1–4](#page-7-1)

## **T**

tastiera componenti [1–4](#page-7-2) connettore [1–3](#page-6-12) tasto con il logo di Windows funzioni [1–5](#page-8-1) posizioni [1–4](#page-7-3) tasto menu scelta rapida [1–4](#page-7-4)

#### **U**

unità frontalino [2–17,](#page-26-1) [2–34,](#page-43-3) [2–37](#page-46-0) indicazioni per l'installazione [2–16](#page-25-2) posizioni [2–17](#page-26-2) unità a dischetti pulsante di espulsione [1–2](#page-5-12) rimozione [2–18](#page-27-1) spia di attività [1–2](#page-5-13)

#### **V**

viti guida [2–16,](#page-25-5) [2–25,](#page-34-2) [2–35](#page-44-1)